# Spis treści

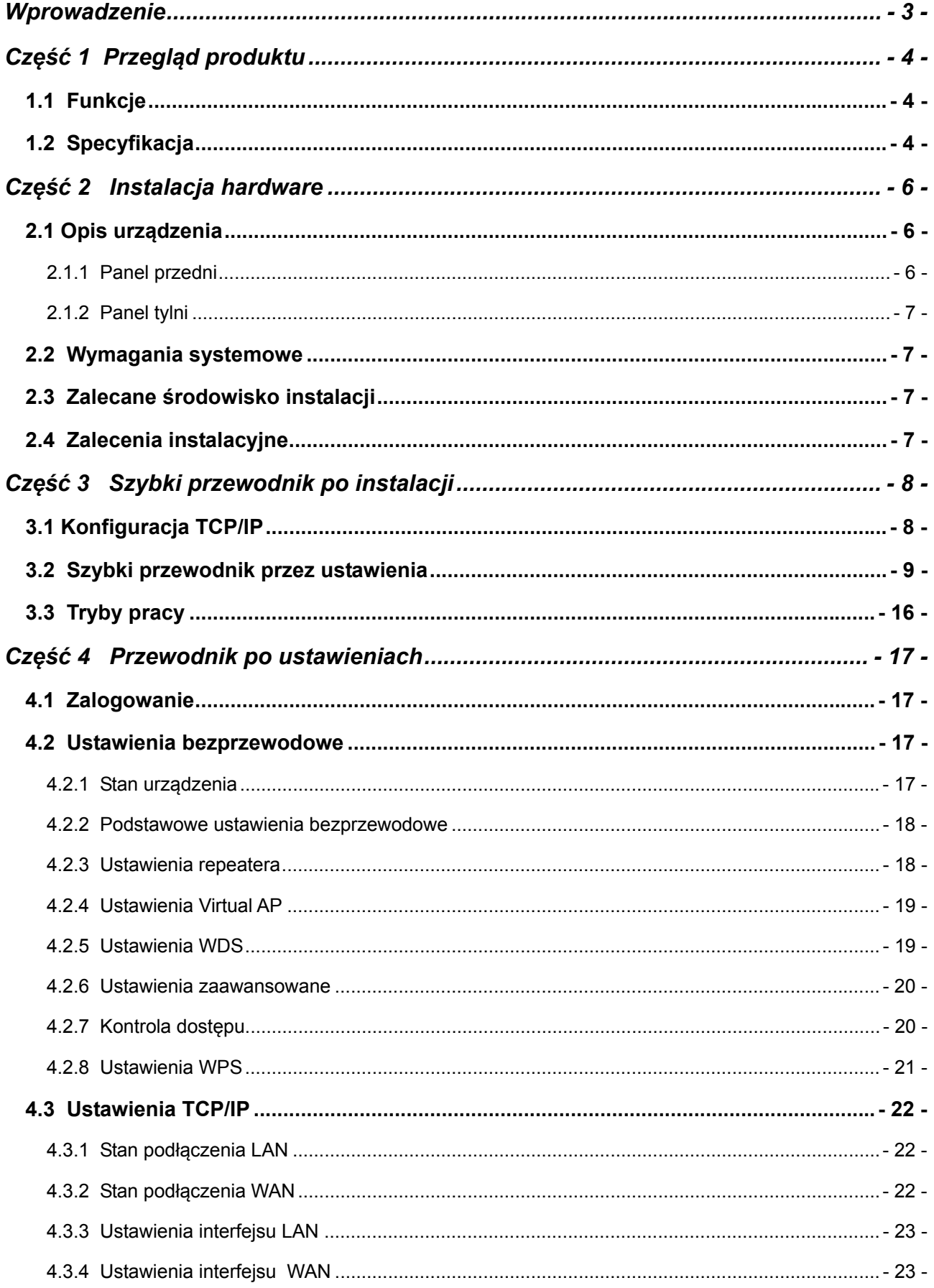

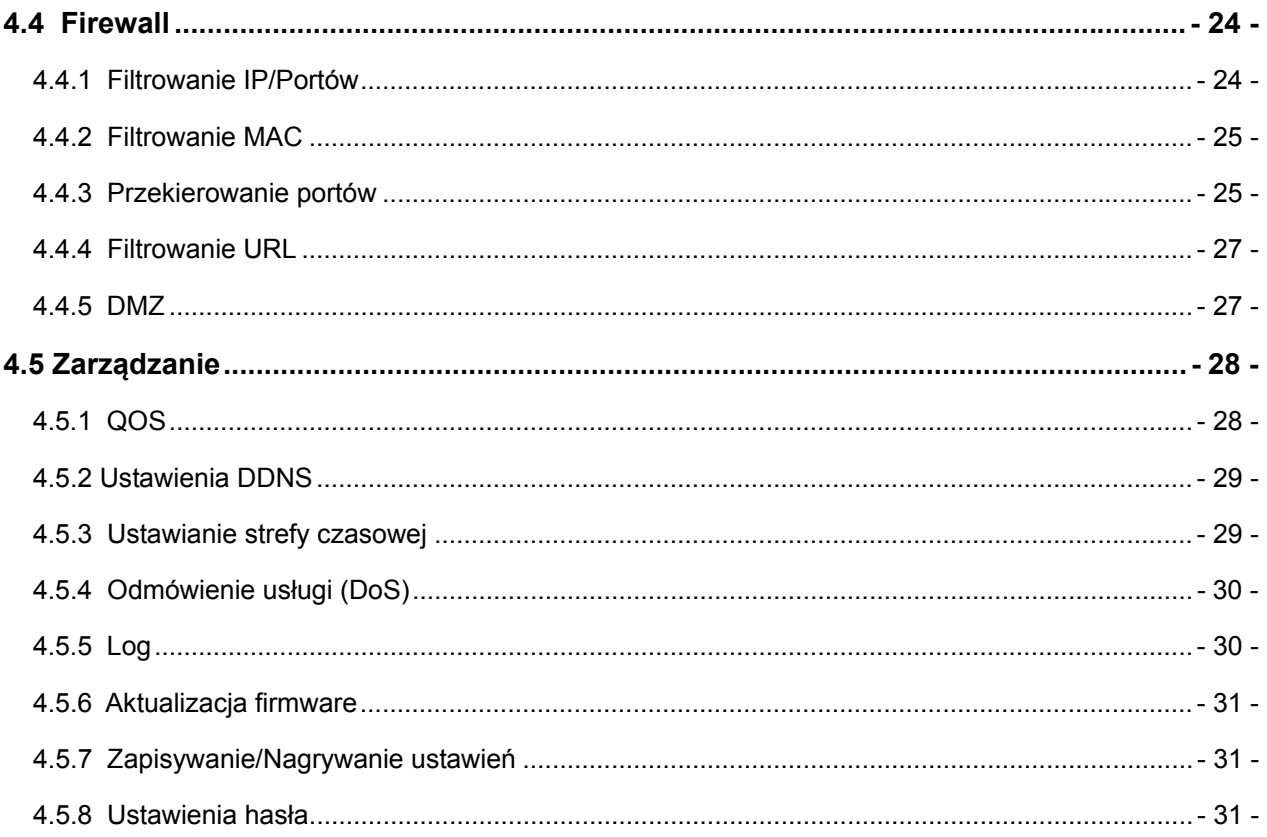

### **Wprowadzenie**

#### **Dziękujemy za dokonanie zakupu produktu EVOLVE CONNECT WR153ND Broadband Router. Niniejsza instrukcja obsługi przeprowadzi przez pełną instalację.**

Router WR353ND jest produktem hybrydowego designu, który w jednym urządzeniu łączy technologię Ethernet z bezprzewodowym dostępem. Nasze urządzenie umożliwia jednocześnie mobilność i szybkie podłączenie. Wszystkie komputery osobiste obsługują udostępnianie plików, drukarek i innych peryferii sieciowych i to niezależnie od tego czy są podłączone za pomocą bezprzewodowego LAN czy Ethernet LAN. Dodatkowo wszyscy użytkownicy mogą korzystać z podłączenia internetowego ( wystarczy jedno samodzielne konto) w ten sposób, że niniejsze urządzenie podłącza się do internetu za pomocą DSL/przewodowego modemu.

Urządzenie odpowiada standardom IEEE 802.11n (Draft 2.0), obsługuje połączenie o szybkości do 150Mbps (1Tx-1Rx), wykorzystuje technologię MIMO w celu zapewnienia optymalnej wydajności, stabilności i pokrycia, co niesie ze sobą nowe możliwości i przeżycia. Szybkość transferu danych tego urządzenia może być aż trzykrotnie szybsza a pokrycie aż czterokrotnie lepsze niż u zwyczajnego routera 802.11g/b. Nasze urządzenie jest wyjątkowo wydajne i dostępne cenowo jako wygodne rozwiązanie do domu i mniejszego biura.

Router charakteryzuje się wielostopniową ochroną, która efektywnie zapewnia bezpieczeństwo bezprzewodowemu dostępowi. Odznacza się łatwą instalacją i konfiguracją dzięki przyjaznemu interfejsowi użytkownika. Aby lepiej zrozumieć działanie routera zalecamy dokładne zapoznanie sie z niniejszą instrukcją obsługi.

#### **Zawartość opakowania**

Należy delikatnie otworzyć opakowanie i sprawdzić czy znajdują się w nim następujace pozycje:

- Bezprzewodowy szerokopasmowy router
- Adapter zasilający
- Instrukcja obsługi
- Kabel UTP LAN
- 2x 5dBi antena
- $\bullet$  CD

**Uwaga:** w przypadku gdy brakuje którejś z wymienionych pozycji lub jest uszkodzona to należy skontaktować sie ze sprzedawcą urządzenia.

### **Część 1 Przegląd produktu**

#### **1.1 Funkcje**

- Odpowiada standardom IEEE 802.11n, 802.11g, 802.11b do 2.4GHz bezprzewodowej LAN
- $\bullet$  1x port 10/100M WAN RJ45, 4x port 10/100M LAN RJ45
- Obsługuje Auto MDI/MDIX
- Obsługuje bezprzewodowy roaming, współdziała z różnymi punktami dostępowymi
- Zapewnia autoryzację 64/128 bit WEP, WPA i WPA2 i kodowanie TKIP/AES
- Obsługuje bezprzewodowe tryby Relay/Bridging/WDS/WDS+AP, ustawienia WPS
- Zapewnia filtrowanie bezprzewodowe LAN ACL (Access Control List)
- Wbudowany serwer NAT i DHCP obsługuje dystrybucję dynamicznego adresu IP
- Obsługuje Virtual Server, Special Application i host DMZ
- Wbudowany firewall z obsługą filtrowania adresów IP, domen i adresów MAC
- Obsługuje TCP/IP, PPPoE, DHCP, ICMP, NAT
- Obsługuje UPnP, Dynamic DNS, Static Routing,
- Obsługuje Flow Statistics
- Aktualizacja firmware, kopie zapasowe/odnowienie pliku konfiguracyjnego
- Obsługuje zdalny dostęp

#### **1.2 Specyfikacja**

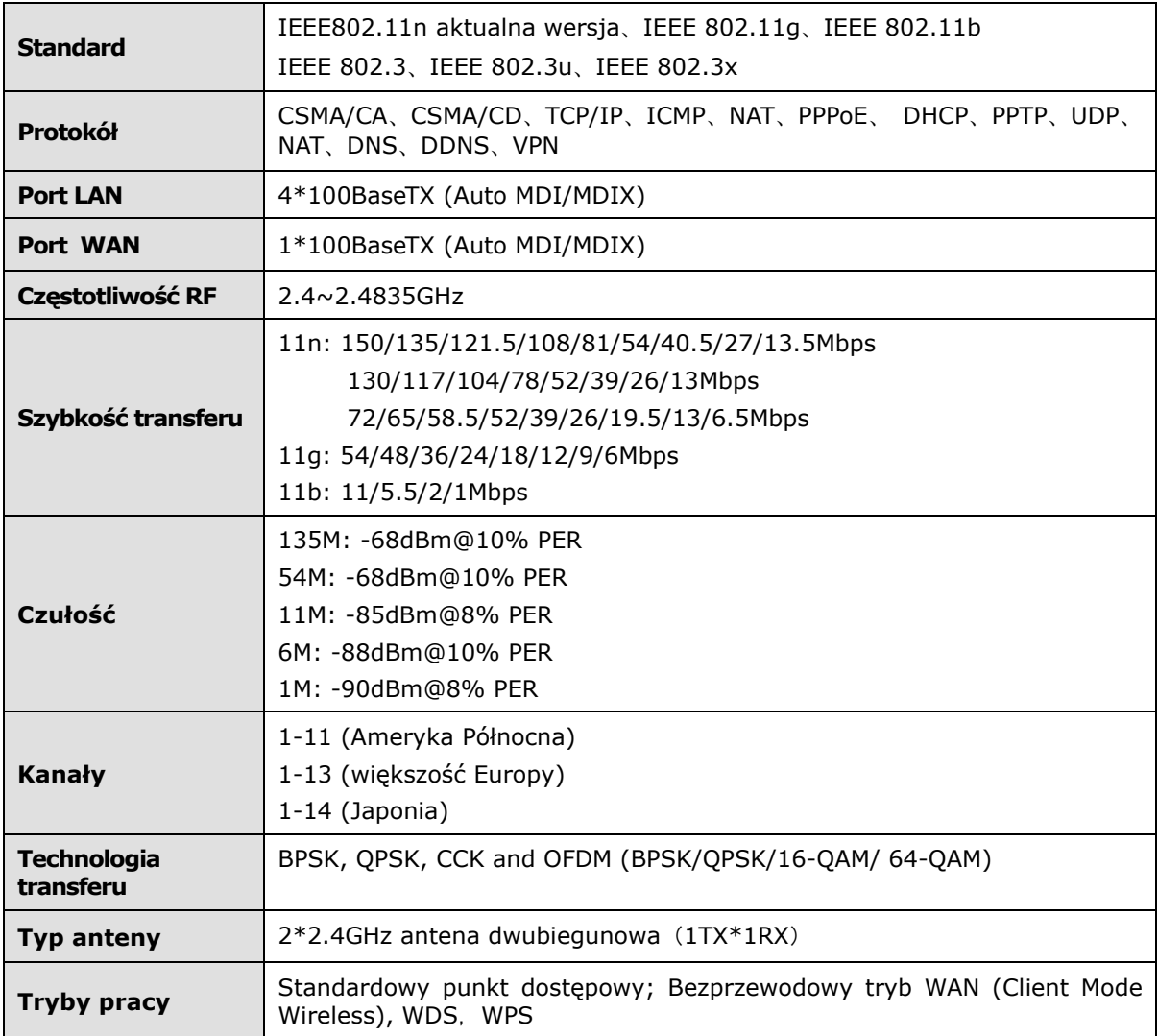

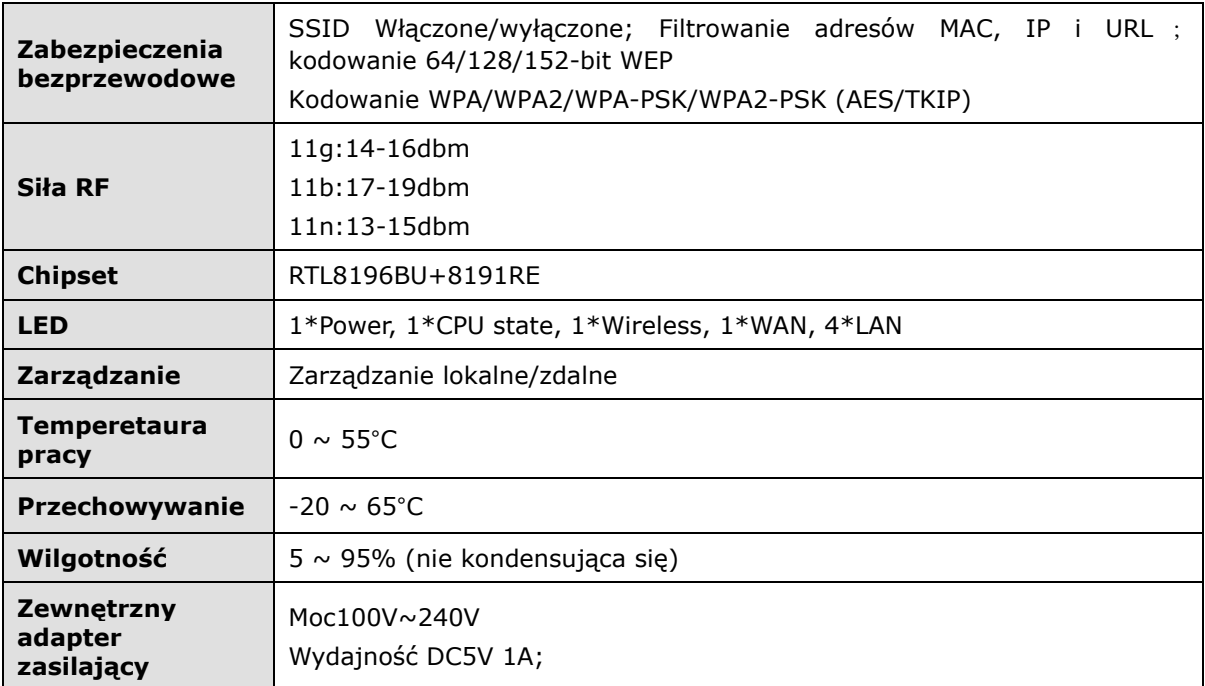

## **Część 2 Instalacja hardware**

### **2.1 Opis urządzenia**

#### **2.1.1 Panel przedni**

Na panelu przednim routera bezprzewodowego znajduje sie kilka diod LED, które są wskaźnikami podłączenia.

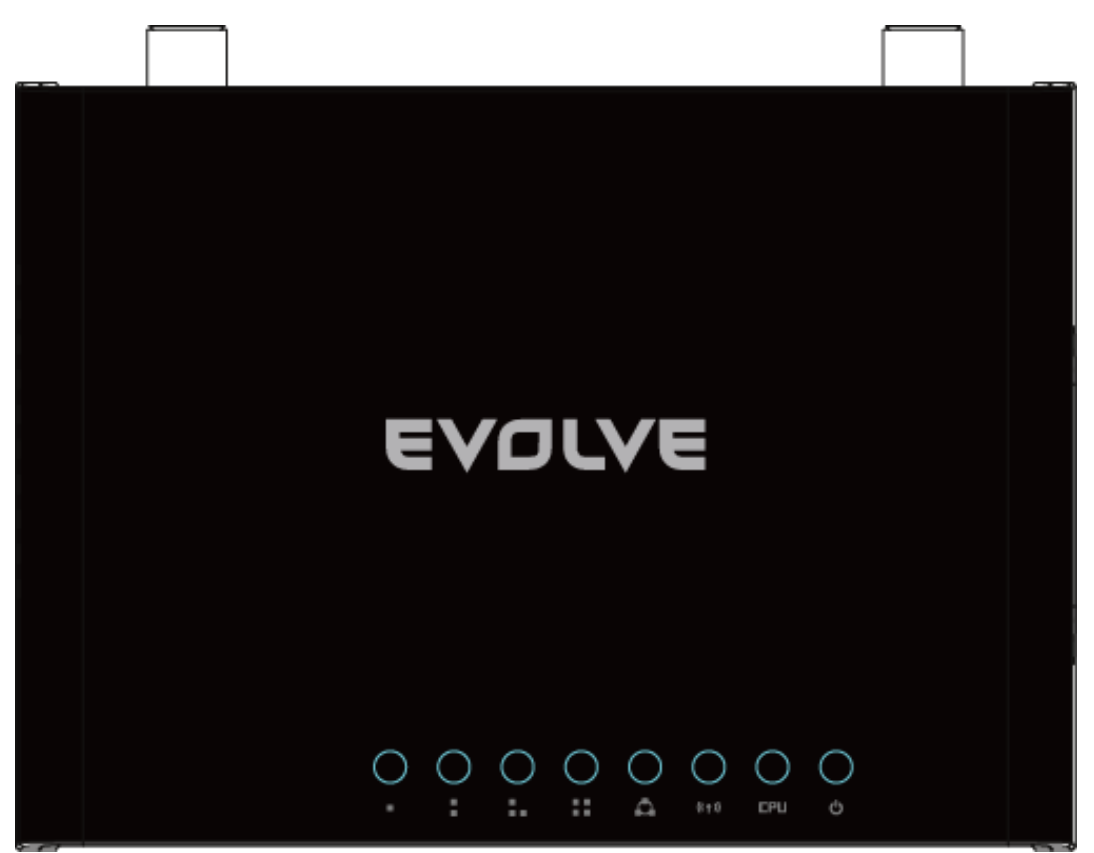

#### **Wskaźniki LED:**

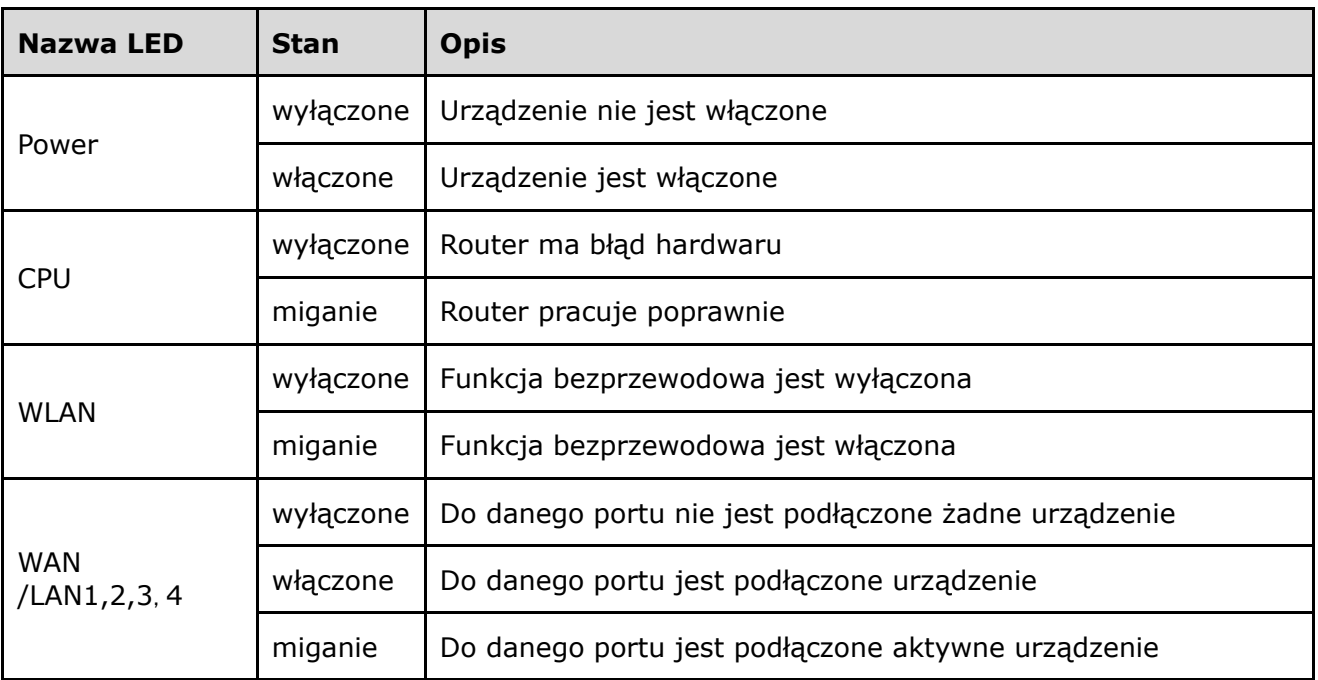

#### **2.1.2 Panel tylni**

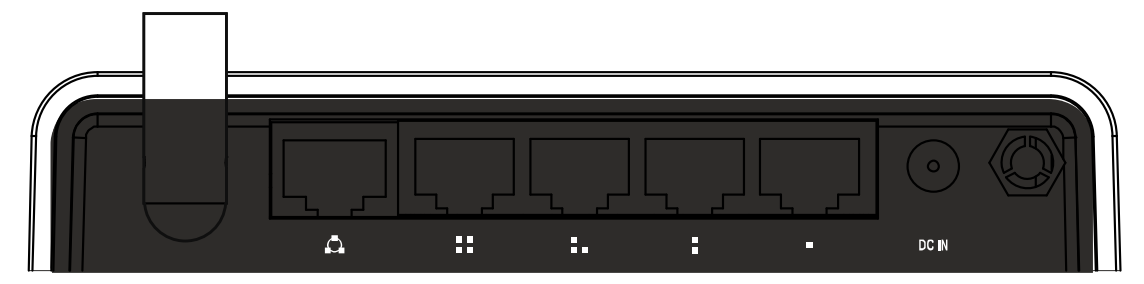

#### **2.2 Wymagania systemowe**

- Szerokopasmowe podłączenie internetowe (DSL/Kabel/Ethernet)
- Jeden modem DSL/przewodowy z konektorem RJ45 (nie potrzeba jeśli router jest podłączony do Ethernetu)
- Każdy komputer podłączony do LAN wymaga aktywnego ethernetowego adaptera i kabla z konektorem RJ45
- W każdym komputerze musi być zainstalowany protokół TCP/IP
- Przeglądarka webowa, na przykład Microsoft IE 5.0 lub nowsza, Netscape Navigator 6.0 lub nowsza itd.

#### **2.3 Zalecane środowisko instalacji**

- Nie umieszczać na miejscach narażonych na bezpośrednie działanie promieni słonecznych lub ciepła z grzejnika.
- Nie umieszczać w przepełnionych miejscach. Zostawić przynajmniej 5 cm wolnej przestrzeni z każdej strony routera.
- Dobrze przewietrzyć otoczenie (szczególnie w przypadku jesli urządzenie znajduje się w pudełku).
- Temperatura pracy: 0°C~40°C
- Dozwolona wilgotność: 5%~90% RH, nie skondensowana

#### **2.4 Zalecenia instalacyjne**

Przed instalacją powinno się prawidłowo podłączyć swój komputer do internetu przy pomocy podłączenia szerokopasmowego. Jeśli przy tym pojawił się jakiś błąd to należy skontaktować się ze swoim dostawcą internetu. Następnie należy zainstalować router według następujacych punktów. Nie wolno zapomnieć o wyciagnięciu kabla z gniazdka. W czasie tych czynności powinno sie mieć suche dłonie.

- Należy wyłaczyć swój komputer, modem przewodowy/DSL i router.
- Należy znaleźć optymalne miejsce do umieszczenia routera. Najlepsze miejsce najczęściej znajduje się pośrodku obszaru, z którego komputer będzie się bezprzewodowo podłączać. Miejsce to powinno spełniać warunki z opisanymi w zalecanym środowisku instalacji.
- Należy ustawić kierunkowo antenę. Zazwyczaj używa się ustawienia do góry.
- Należy podłączyć komputer i każdy Switch/Hub w swojej sieci LAN do portów LAN na routerze.
- Należy podłączyć Przewodowy/DSL modem do portu WAN na routerze.
- Należy podłączyć adapter zasilania do gniazda zasilcza AC na routerze a jego drugą końcówkę do gniazdka elektrycznego. Router się automatycznie włączy.
- Należy włączyć swój komputer i przewodowy/DSL modem.

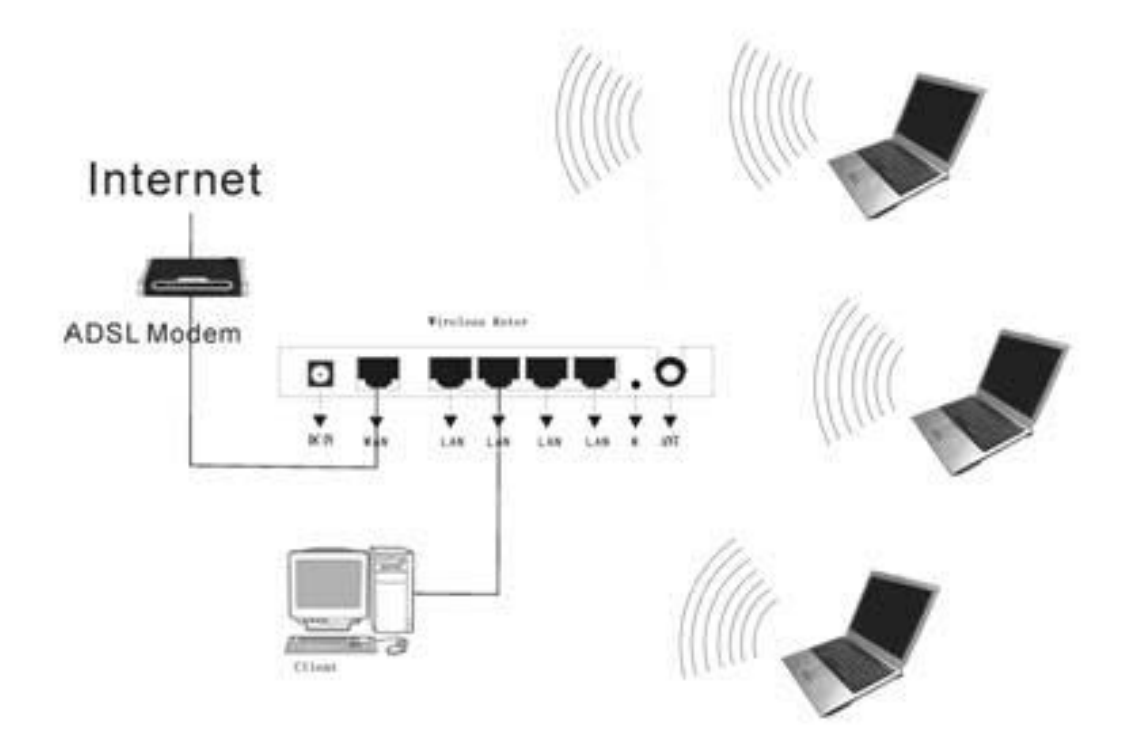

### **Część 3 Szybki przewodnik po instalacji**

Po podłączeniu bezprzewodowego routera 11N do sieci należy go skonfigurować. Ta część instrukcji obsługi opisuje kolejne kroki aby skonfigurować podstawowe funkcje bezprzewodowego routera. Potrzeba na nie tylko kilka minut a dostęp do internetu będzie od razu po udanej konfiguracji.

#### **3.1 Konfiguracja TCP/IP**

Ustawiony domyślnie adres IP bezprzewodowego routera to 192.168.1.1 a maska podsieci to 255.255.255.0. Te wartości są widziane poprzez LAN. Mogą zostać zmienione według potrzeby. W niniejszej instrukcji obsługi jako przykład użyjemy podane wartości.

Należy podłączyć lokalny komputer do jednego z portów LAN na routerze. Są dwa sposoby konfiguracji adresu IP komputera.

#### $\frac{1}{2}$  Manualna konfiguracja adresu TCP/IP

1. Na komputerach należy ustawić protokół TCP/IP.

2. Należy ustawić parametry sieciowe. Adres IP to 192.168.1.xxx ("xxx" może być od 2 do 254), maska podsieci to 255.255.255.0 ustawiona bramka to 192.168.1.1 (ustawiony adres IP routera).

#### **Automatyczne ustawianie adresu TCP/IP**   $\ddot{\phantom{1}}$

1. Protokół TCP/IP w komputerze/komputerach należy ustawić na tryb DHCP "**Obtain an IP address automatically**" **(Automatyczne uzyskanie adresu IP)**

2. Najpierw należy wyłączyć komputer i router. Potem należy włączyć router i zrestartować komputer. Wbudowany serwer DHCP w routerze automatycznie przyporządkuje komputerowi adres IP.

Teraz można wybrać polecenie Ping w **command prompt (rządek poleceń)** aby sprawdzić sieciowe połączenie między komputerem i routerem.

Należy otworzyć okno poleceń i napisać **ping** 192.168.1.1, a potem nacisnąć **Enter.**

```
Pinging 192.168.1.1 with 32 bytes of data:
Reply from 192.168.1.1: bytes=32 time<1ms TTL=255
Reply from 192.168.1.1: bytes=32 time<1ms TTL=255
Reply from 192.168.1.1: bytes=32 time<1ms TTL=255
Reply from 192.168.1.1: bytes=32 time<1ms TTL=255
```
Jeśli pojawi się coś podobnego do obrazu powyżej oznacza to, że połączenie między komputerem i routerem było poprawnie nawiązane.

Pinging 192.168.1.1 with 32 bytes of data: Destination host unreachable. Destination host unreachable. Destination host unreachable. Destination host unreachable.

Jeśli pojawi się coś podobnego do obrazu powyżej, oznacza to, że się nie udało nawiązać połaczenia między komputerem i routerem. Wtedy prosimy postępować według następujących kroków.

#### **1. Czy połączenie między routerem i komputerem jest poprawne??**

**Uwaga**: dioda LED portu LAN nr. 1/2/3/4 na routerze i dioda LED na adapterze komputera powinny się świecić.

#### **2. Czy konfiguracja TCP/IP komputera jest poprawna?**

**Uwaga**: W przypadku gdy adres IP routera jest 192.168.1.1, to adres IP komputera musi być w przedziale od 192.168.0.2 do 192.168.1.254 a ustawiona bramka musi być 192.168.1.1

#### **3.2 Szybki przewodnik przez ustawienia**

Zarządzanie routerem i konfiguracja są bardzo proste z aplikacją web (Internet Explorer lub Netscape® Navigator). Taka aplikacja web może być użyta z jakimkolwiek systemem Windows, Macintosh lub UNIX OS.

Należy podłączyć się do routera poprzez wpisanie *http://192.168.1.1* do okna adresowego przegladarki webowej.

#### http://192.168.1.1

Po chwili na ekranie pojawi się okno logujące, podobne do tego pokazanego poniżej. Do User Name (nazwa użytkownika) i do Password (hasło) należy wpisać admin, w obydwóch przypadkach pisane małymi literami. Potem należy kliknąć na OK lub Enter.

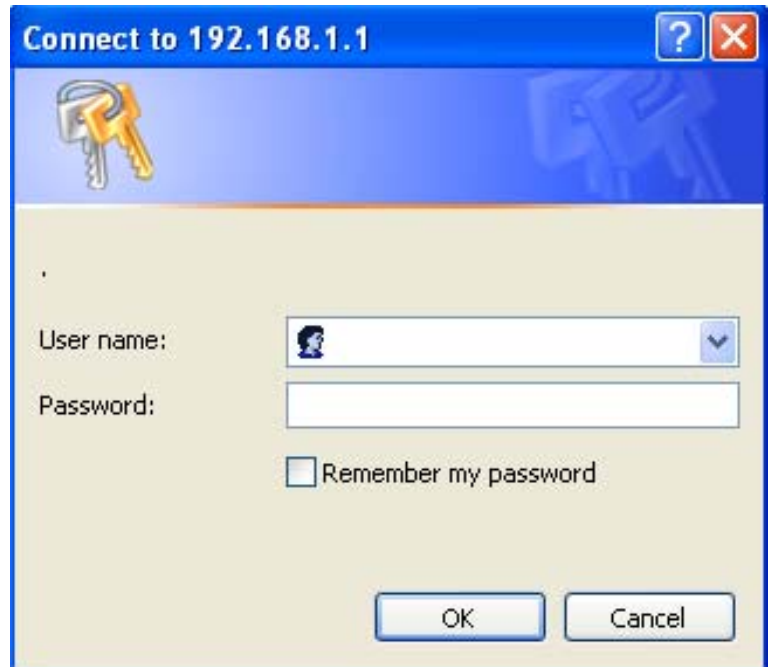

#### **UWAGA:**

W przypadku, jeśli nie pojawi się okno logujące, oznacza to, że komputer był nastawiony na proxy. Należy przejść do menu Panel sterujący>Opcje Internetu>Podłączenie>Ustawienia LAN i w oknie, które się otworzy należy usunąć zaznaczenie przy opcji Using Proxy (używanie proxy) i nacisnąć OK.

Jeśli nazwa użytkownika i hasło są poprawne to można skonfigurować swój router przy pomocy przeglądarki internetowej. Należy kliknąć na Setup Wizard w lewo od głównego menu i otworzy się okno przewodnika po ustawienia.

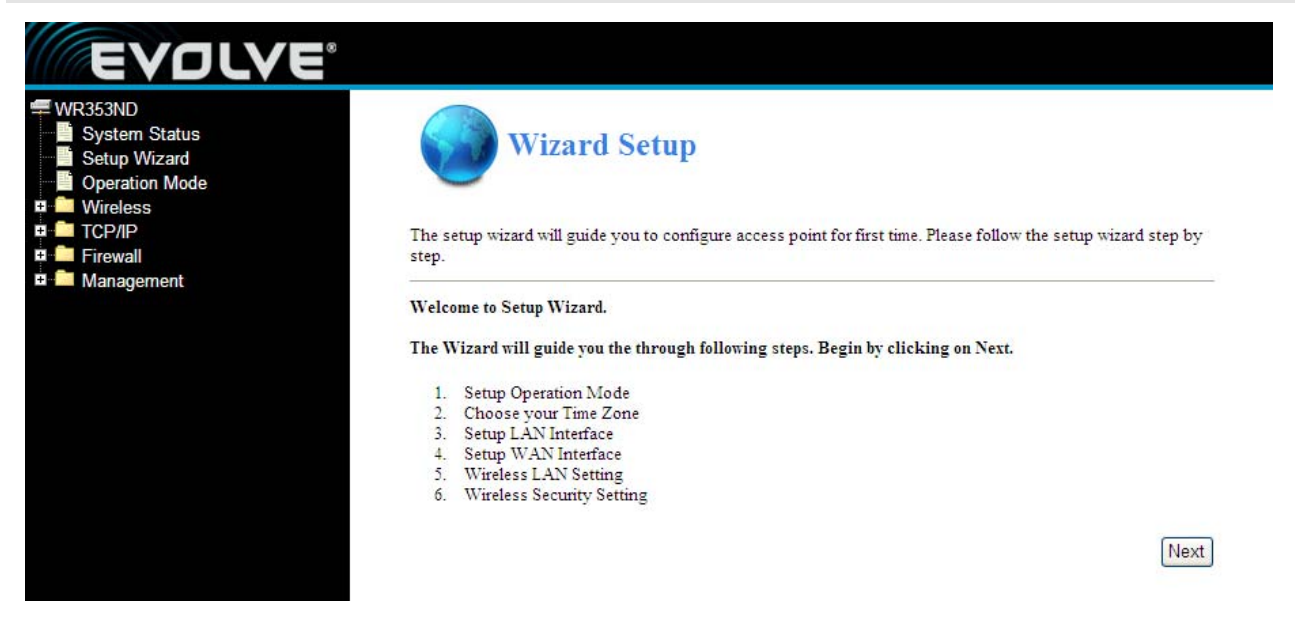

Router obsługuje trzy tryby: gateway (bramka), bridge (most), wireless ISP (bezprzewodowe zapewnienie połączenia internetowego). Można ustawić różne tryby interfejsu LAN i WLAN do NAT i funkcję bridge.

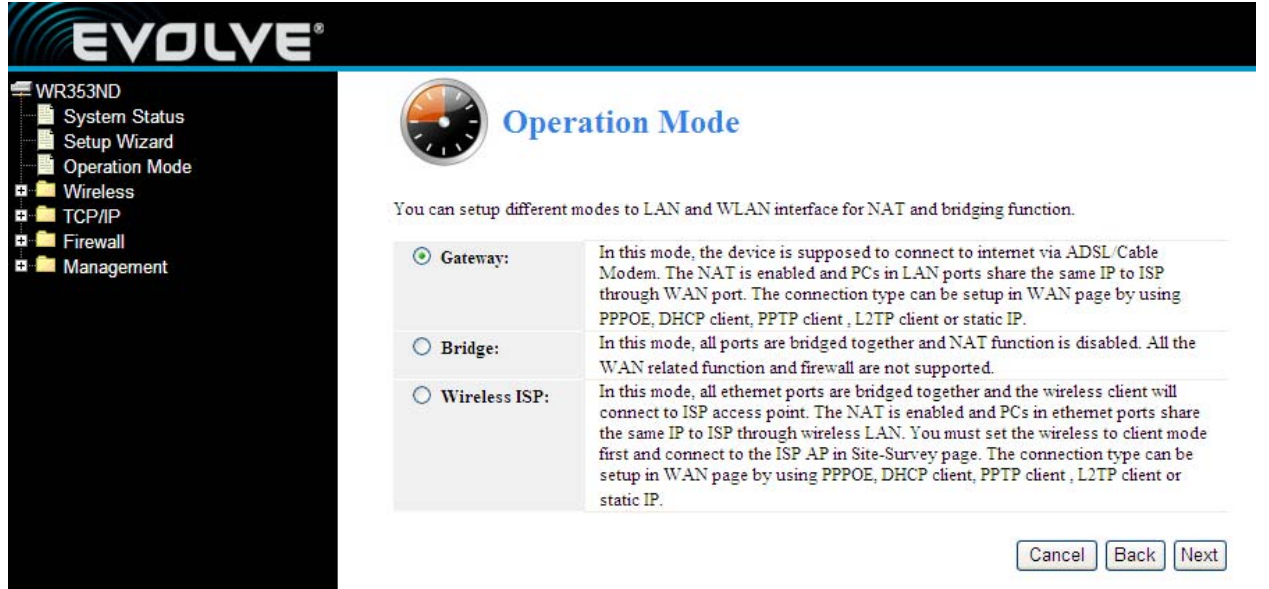

Należy kliknąć na **Next** i pojawi się **Ustawienie strefy czasowej**. Należy wybrać odpowiednią strefę.

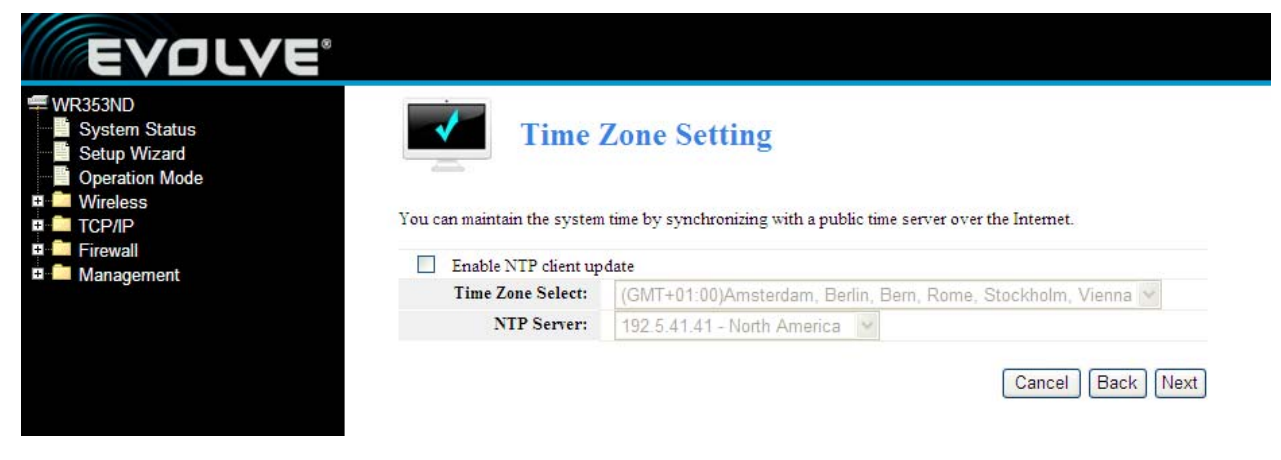

Należy kliknąć na **Next** i pokaże się **Ustawienia interfejsu LAN**. W tym oknie można ustawić adres IP i maskę podsieci.

**IP Address (adres IP) –** Należy wpisać adres IP routera w formacie dziesiątkowym rozdzielonym kropkami. (patrz ustawienie: 192.168.1.1)

**Subnet Mask (Maska podsieci) –** Kod adresowy, który określa wielkość sieci. Standardowo jako

**Uwaga**: Maski podsieci wszystkich komputerów powinny się zgadzać z maską podsieci routera w LAN.

maskę podsieci używa się 255.255.255.0

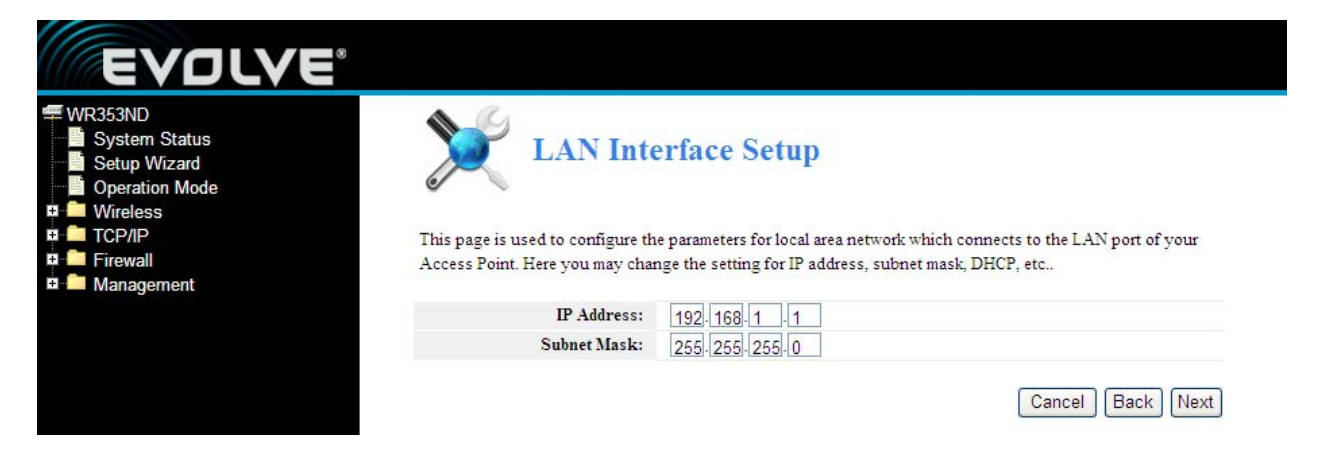

Należy kliknąć na **Next** i pojawi się **Ustawienia interfejsu WAN**. W tym oknie ustawia się parametry sieci Internet, którą się podłącza do portu WAN punktu dostępowego.

**WAN Access Type (Typ podłączenia WAN):** Tutaj można wybrać z kilku metod statycznych IP, DHCP, PPPoE lub PPTP poprzez kliknięcie na wybraną opcję w rozwijanym menu **WAN Access type**.

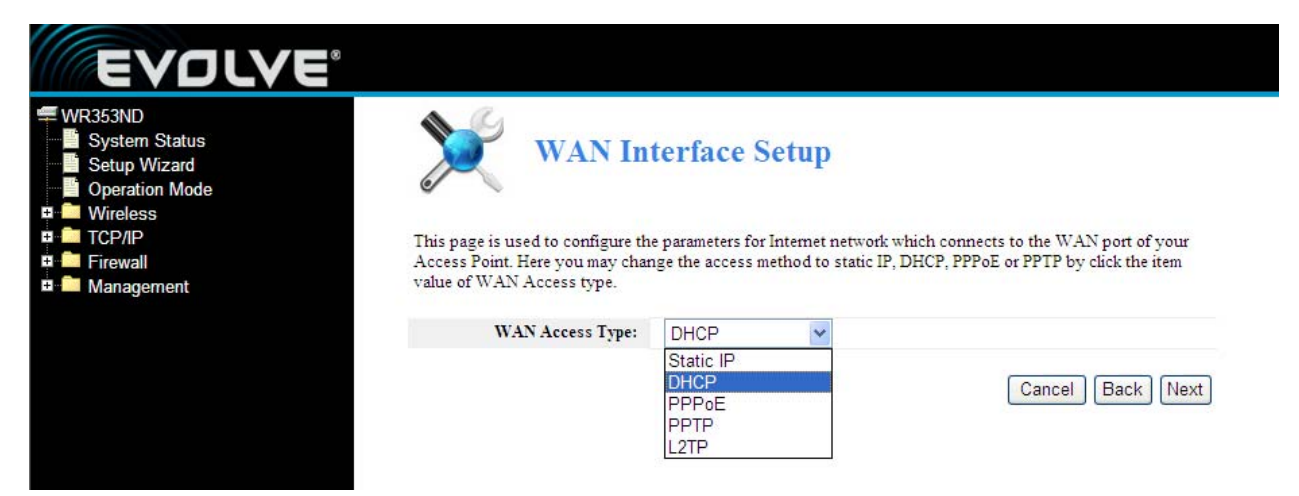

Przy wyborze "**PPPoE**" router automatycznie uzyskuje parametry IP od dostawcy połączenia internetowego bez konieczności podawania jakichkolwiek parametrów.

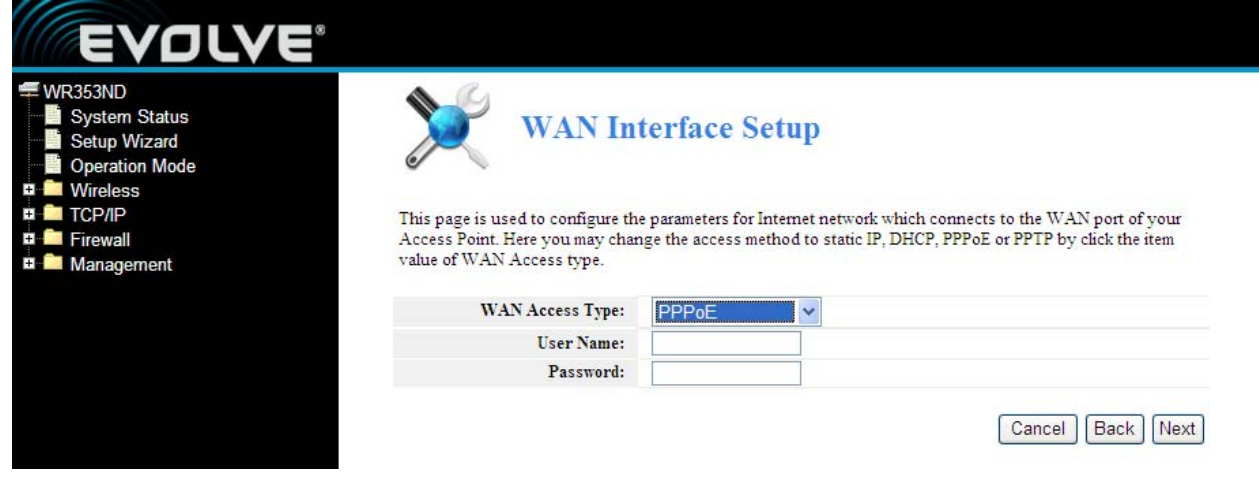

**User Name (Nazwa użytkownika)** i **Password (Hasło) –** Należy podać **nazwę użytkownika** i **hasło** otrzymane od dostawcy połączenia internetowego.

Przy wyborze "**DHCP**" router automatycznie uzyskuje parametry IP od dostawcy połączenia internetowego bez potrzeby podawania jakichkolwiek danych.

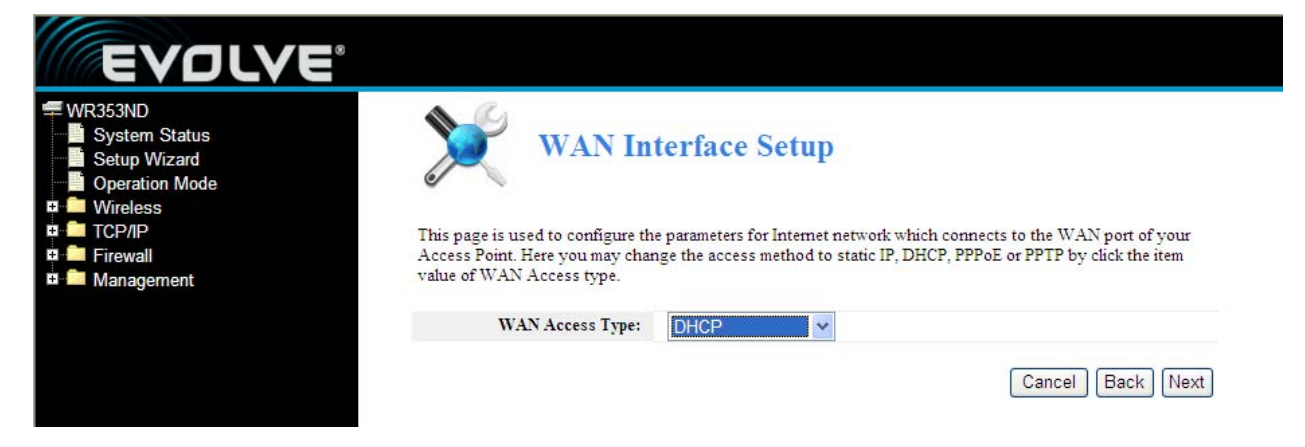

Przy wyborze "**PPTP**" pojawi się okno ustawień statycznej IP, jak widać poniżej.

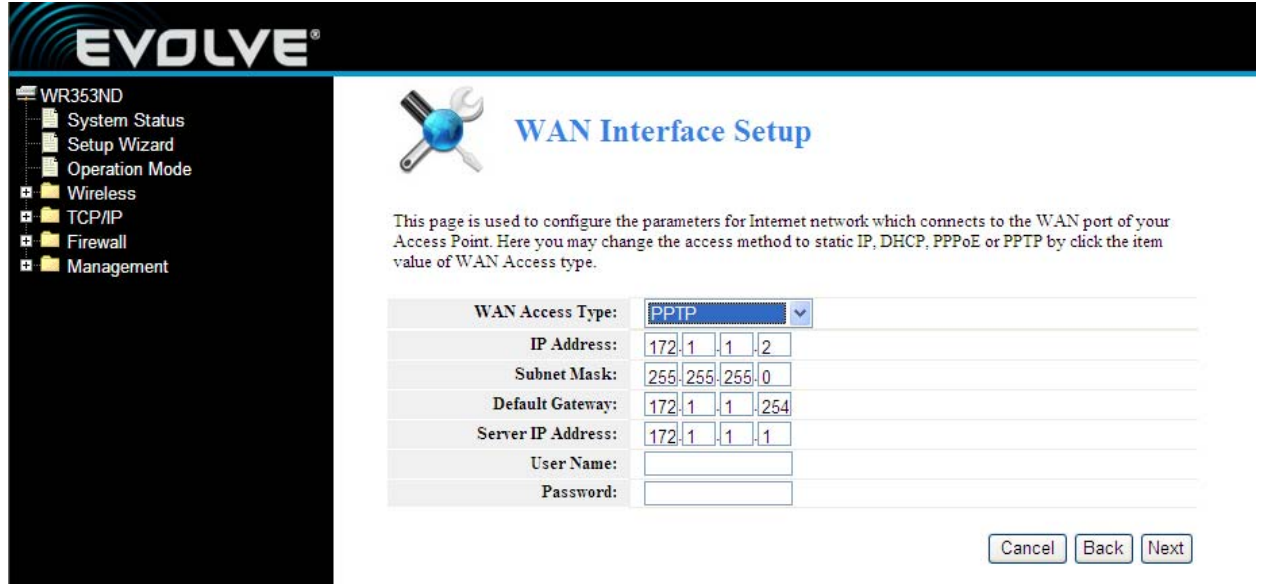

Od swojego dostawcy połączenia internetowego należy uzyskać adres IP, maskę podsieci, adres IP serwera, nazwę użytkownika i hasło. W przypadku wyboru Static IP (Statycznego adresu IP) pojawi się ustawienie do Statycznego IP tak, jak jest to pokazane poniżej.

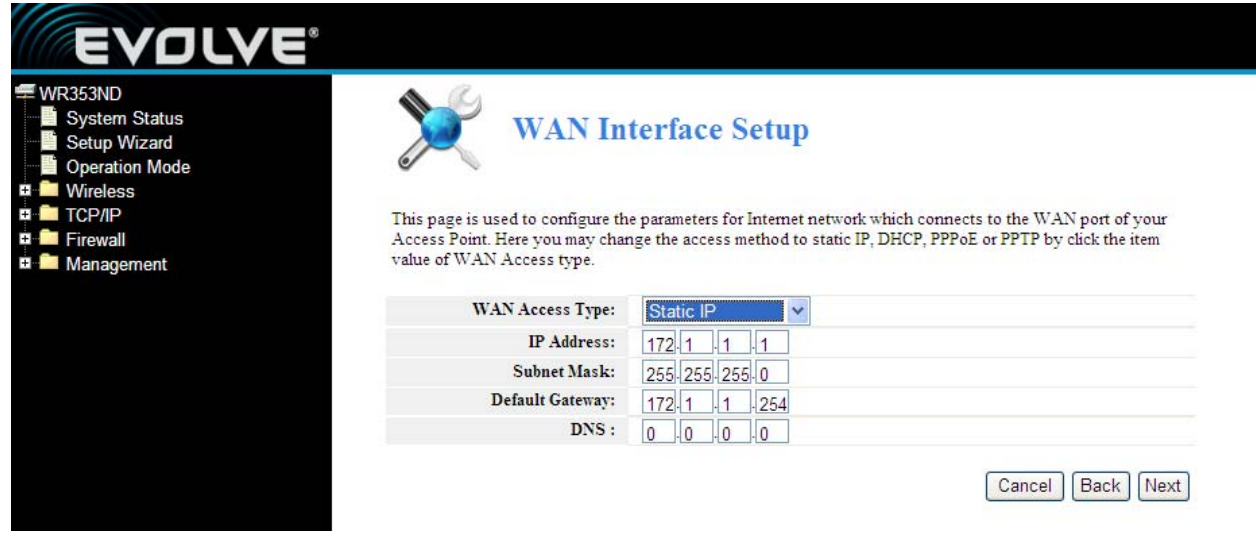

**Uwaga**: Parametry IP powinny być podane przez dostawcę połączenia internetowego.

**IP Address (Adres IP) –** To jest adres WAN IP, którą mogą widzieć inni użytkownicy internetu (włącznie z dostawcą połączenia internetowego). W okno należy wpisać adres IP.

**Subnet Mask (Maska podsieci) -** Maska podsieci używana przez adres WAN IP to standardowo 255.255.255.0

**Default Gateway (Ustawiona bramka) –** Jeśli jest to wymagane to należy w oknie wpisać bramkę.

**DNS –** Jeśli jest to wymagane to należy w okno wpisać adres IP serwera DNS

Należy kliknąć na **Next** a pokażą się **Podstawowe ustawienia sieci bezprzewodowej**.

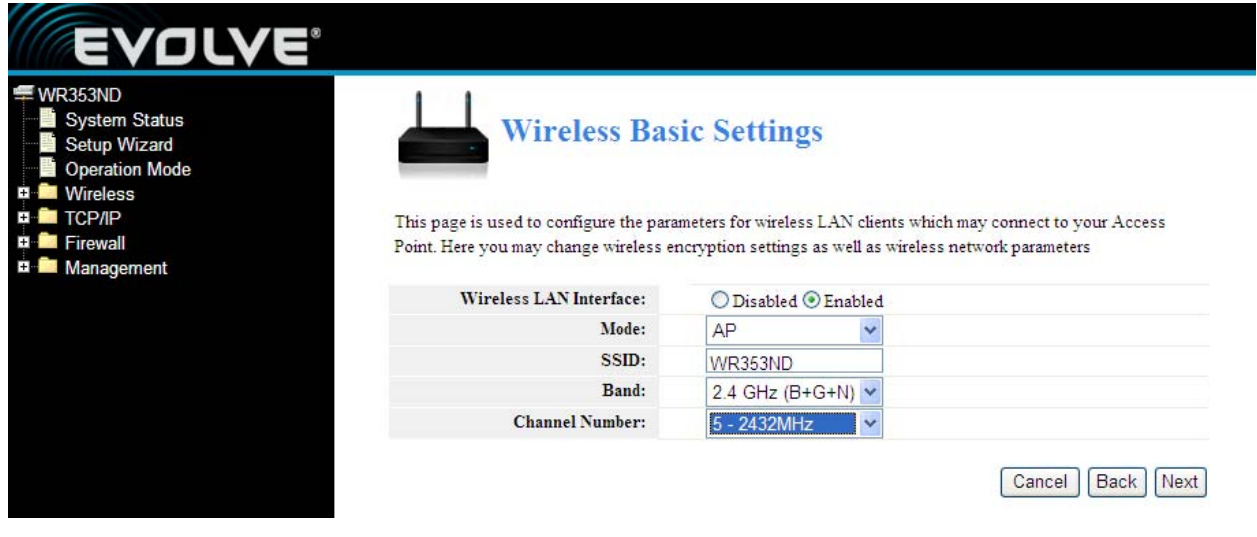

【Ta strona służy do skonfigurowania parametrów】

**Band (Pasmo) –** Wskazuje aktualne pasmo 2.4GHz (B+G+N), 2.4GHz (G+B), 2.4GHz (B)

**Mode (Tryb) –** Ustawiony jest tryb AP, ale można wybierać pomiędzy Infrastructure, Client lub AP

**SSID -** Należy wpisać nazwę (maks. 32 znaków). Ustawione domyślnie SSID jest WR353ND, ale gorąco zalecamy zmienić nazwę sieci (SSID).

**Channel (Kanał) –** W tym polu określa się jaka częstotliwość będzie używana. Zmiana ustawień kanału bezprzewodowego jest ważna na przykład wtedy, kiedy są zakłócenia sygnału z powodu innego routera w pobliżu

Należy kliknąć **Next** i pojawią się **Podstawowe ustawienia sieci bezprzewodowej**. Ta strona umożliwia ustawić zabezpieczenia sieci bezprzewodowej. Ustawienie WEP lub WPA z użyciem kluczy kodujących może zapobiec nieuprawnionemu dostępowi do danej sieci bezprzewodowej. Można wybrać Open (Otwarta sieć), WEP, WPA-PSK, WPA2-PSK.

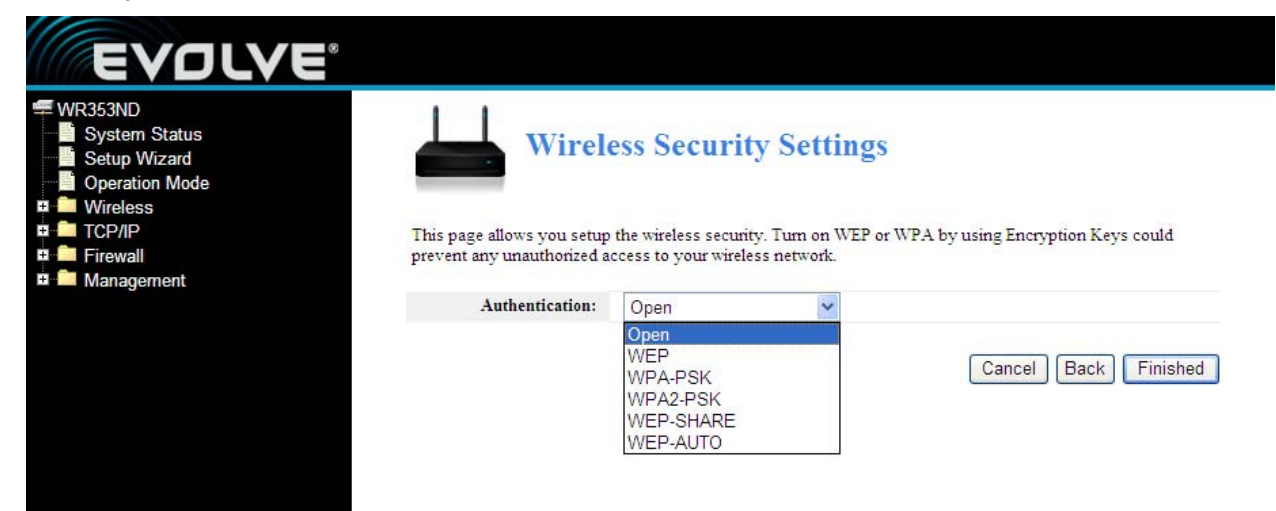

Należy kliknąć na **Finished** aby dokończyć konfigurację

**Uwaga**: Przy zmianie ustawień sieci bezprzewodowej router automatycznie się restartuje.

**WPA-PSK:** Zapewnia TKIP [Temporal Key Integrity Protocol] lub AES [Advanced Encryption Standard]. Ustawiony domyślnie jest tryb TKIP.

**WPA2-PSK:** (Wi-Fi Protected Access version 2) zapewnia lepsze bezpieczeństwo niż WEP (Wireless Equivalent Privacy) i WPA (Wi-Fi Protected Access).

### **3.3 Tryby pracy**

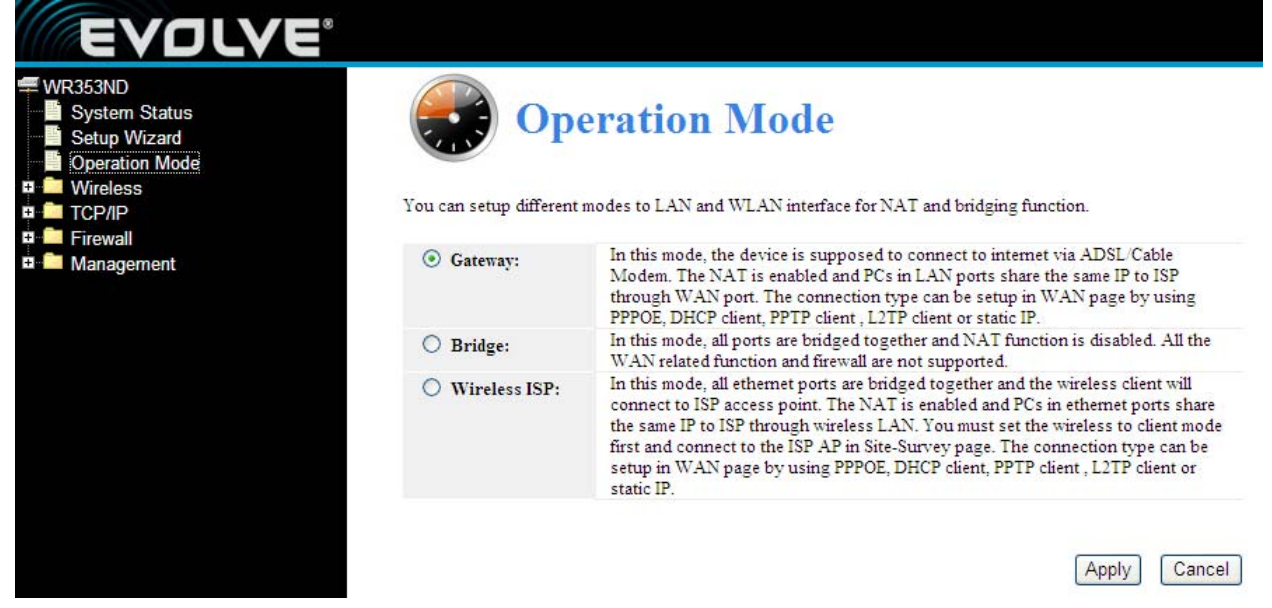

**Gateway (Bramka):** (ustawiony domyślnie) W tym trybie powinno się podłączyć urządzenie do internetu za pomocą modemu ADSL/przewodowego. NAT jest włączony a komputery podłączone do LAN udostępniają wspólny adres IP poprzez port WAN. To podłączenie można ustawić w "Ustawieniach interfejsu WAN", używając PPPOE, DHCP client, PPTP client lub statycznego adresu IP.

**Bridge (Most):** W tym trybie wszystkie porty ethernetowe i interfejs bezprzewodowy są połączone mostem, przy czym funkcja NAT jest wyłączona. Żadna funkcja WAN ani firewall nie są obsługiwane.

**Wireless ISP:** W tym trybie są wszystkie porty ethernetowe połączne mostem a klient bezprzewodowy przyłącza się do punktu dostępowego dostawcy usług internetowych. NAT jest włączony a komputery podłączone do portów ethernetowych udostępniają wspólny adres IP poprzez bezprzewodowe podłączenie LAN. Podłączenie bezprzewodowe należy najpierw ustawić na tryb Client a potem przełączyć się na stronę dostawcy usług internetowych "Ustawienia interfejsu WAN", przy użyciu PPPOE, DHCP client, PPTP, L2TP client lub statyczego adresu IP.

### **Część 4 Przewodnik po ustawieniach**

#### **4.1 Zalogowanie**

Po udanych zalogowaniu w przeglądarce otworzy się administracyjna strona routera. Z lewej strony jest zawartość – znajdują się tam: Ustawienia sieci bezprzewodowej, Ustawienia WAN, Ustawienia LAN, Zabezpieczenie sieci, Usługi systemowe, Zarządzanie, Stan itd...

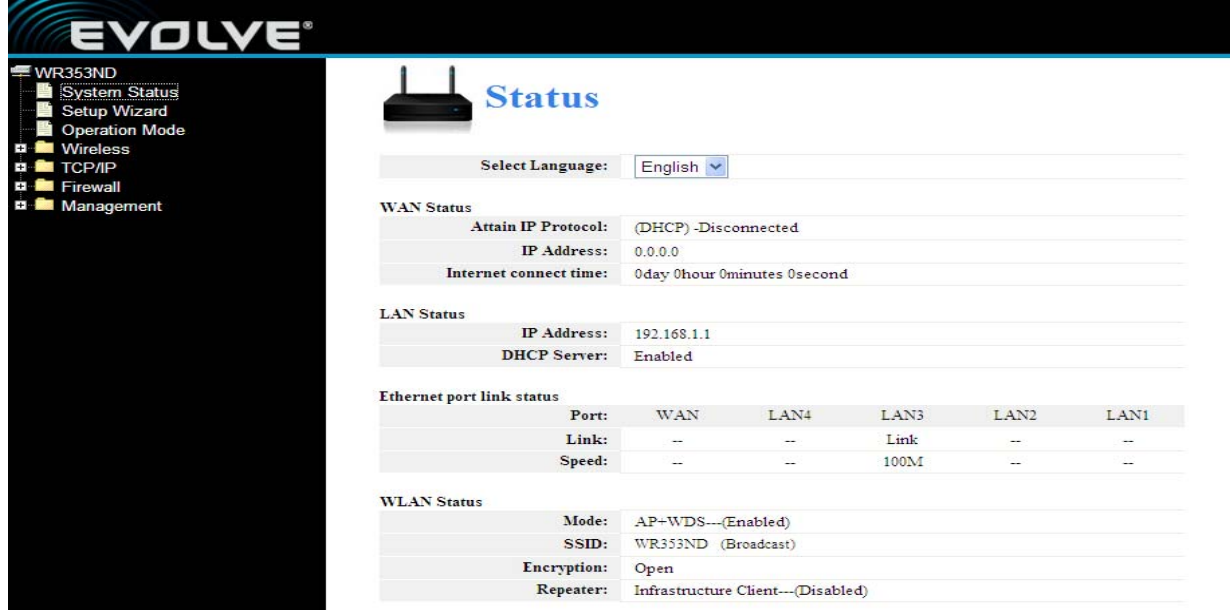

#### **4.2 Ustawienia bezprzewodowe**

Obejmują podstawowe ustawienia sieci bezprzewodowej, ustawienia Repeatera, ustawienia Virtual AP, ustawienia WDS, ustawienia zaawansowane, kontrolę dostępu i WPS.

#### **4.2.1 Stan urządzenia**

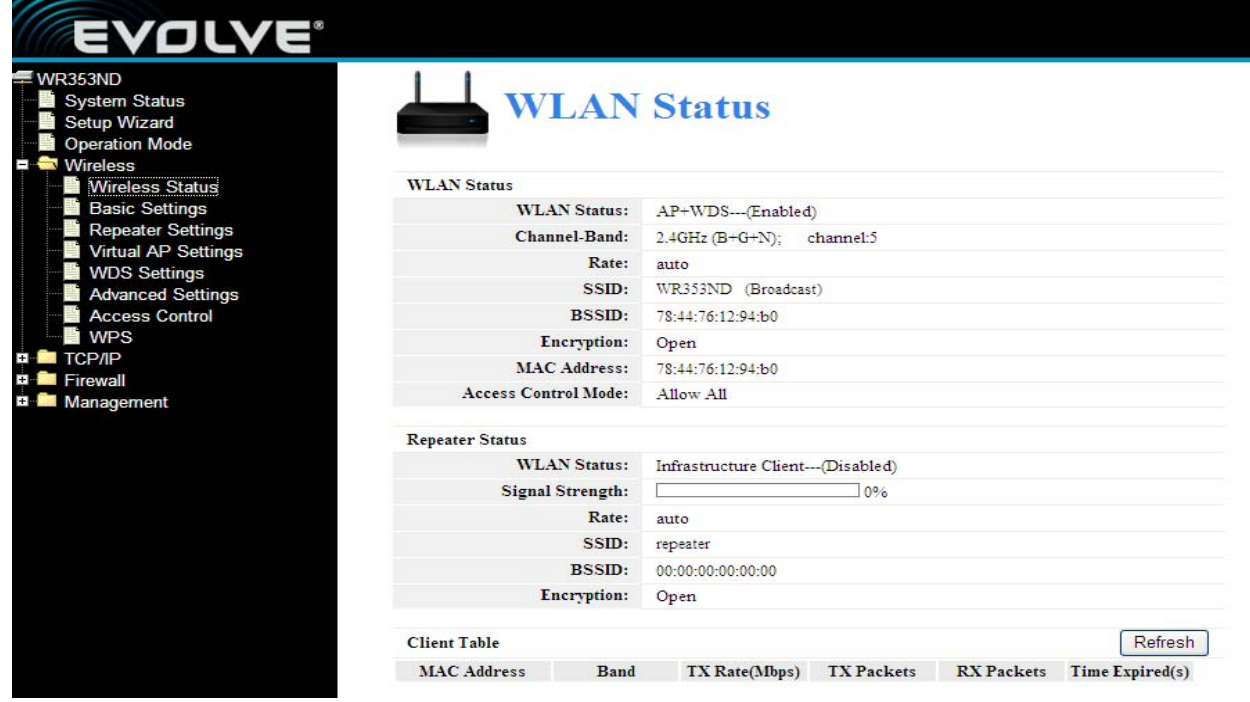

Ta strona pokazuje aktualny stan i podstawowe ustawienia urządzenia. Można tutaj sprawdzić informacje systemowe, informacje o interfejsie Repeatera i informacje o interfejsie WLAN.

#### **4.2.2 Podstawowe ustawienia bezprzewodowe**

Tej strony się używa do konfigurowania parametrów klientów bezprzewodowej LAN, którzy są podłączeni do punktu dostępowego. Można tu zmienić ustawienie kodowania sieci bezprzewodowej lub same ustawienia sieci bezprzewodowej.

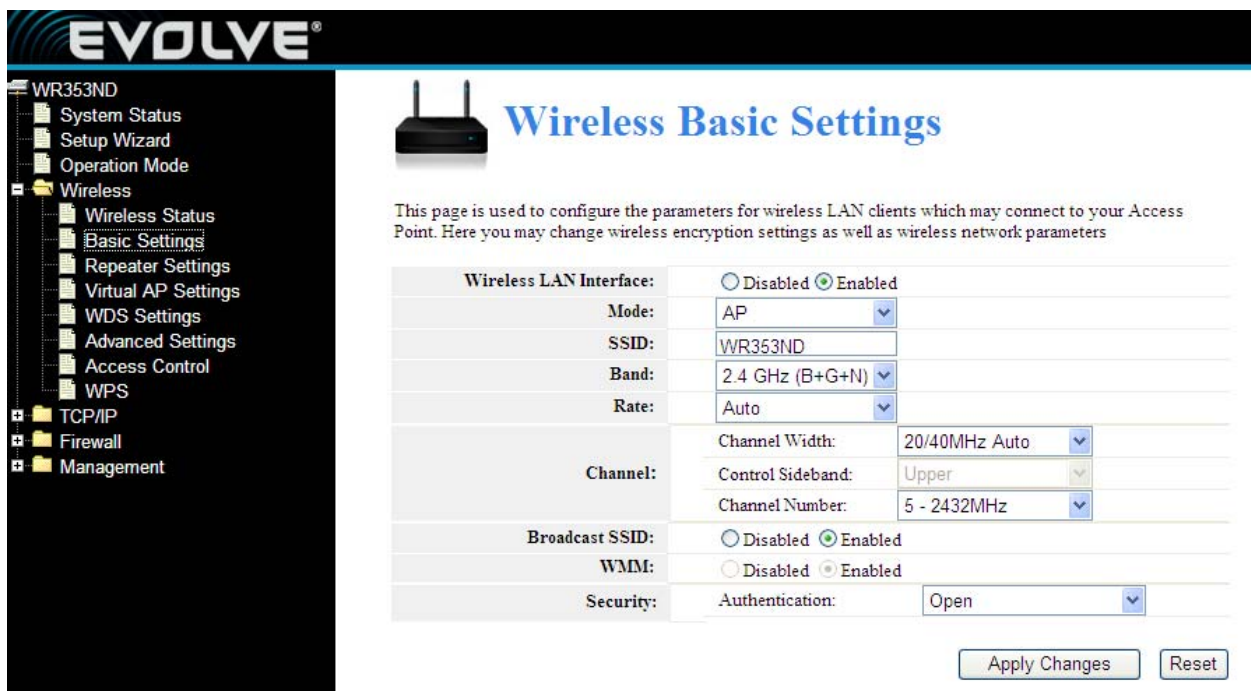

**WEP** (Wired Equivalent Privacy) to podstawowa metoda kodowania, standardowo koduje dane przy użyciu serii kluczy (o długości 64 lub 128 bitów). Dzięki użyciu kluczy szyfrujących na każdej z sieci bezprzewodowej można zabronić nieuprawnionym urządzeniom monitorowanie swojego transferu danych lub używania swoich elementów sieciowych. Należy wybrać Mixed WEP (Mieszane WEP) aby otworzyć następne okno.

**Security (Bezpieczeństwo):** Z rozwijanego menu należy wybrać odpowiedni kodujący tryb bezpieczeństwa.

**WEP:** Należy ustawić swój klucz WEP w formacie ASCII i Hex. Mozna użyć kodu ASCII, (5 lub 13 ASCII znaków. Znaki niestandardowe takie jak "/" są zabronione.) lub 10/26 hex znaków.

#### **4.2.3 Ustawienia repeatera**

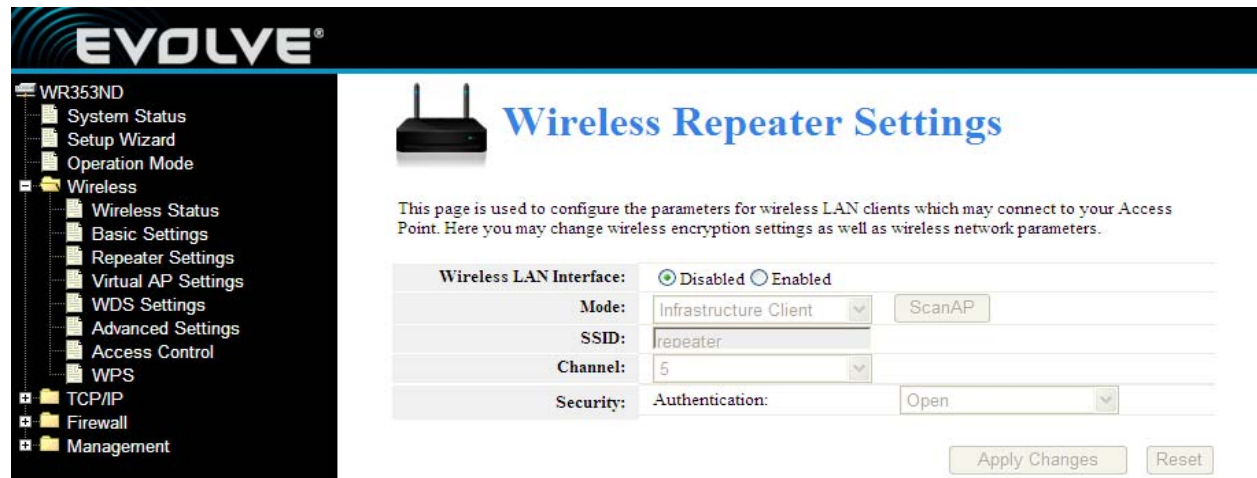

Tej strony używa się do konfigurowania parametrów klientów sieci bezprzewodowej LAN, którzy są podłączeni do punktu dostępowego. Tutaj można zmienić ustawienia kodowania sieci bezprzewodowej i inne ustawienia sieci bezprzewodowej.

**Mode (tryb):** Ustawiony jest AP

**SSID:** Należy podać nazwę (maks. 32 znaki). Taka sama nazwa (SSID) musi być przyporządkowana do każdego urządzenia w sieci. Ustawione domyślnie SSID to repeater, ale gorąco zachęcamy do zmiany nazwy swojej sieci (SSID).

**Channel:** W tym polu się określa jaka częstotliwość pracy będzie używana. Zmiana ustawień kanału bezprzewodowego jest potrzebna wtedy, kiedy istnieje problem z zakłóceniami sygnału z innego routera w pobliżu.

#### **4.2.4 Ustawienia Virtual AP**

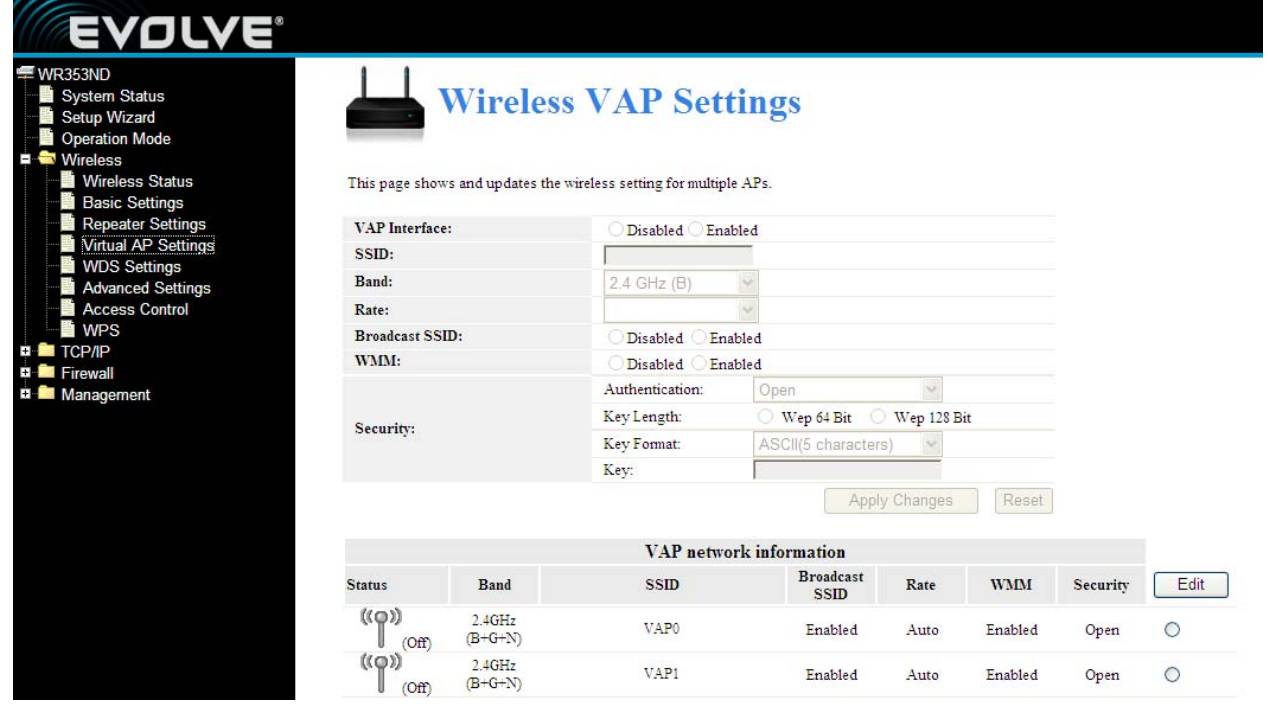

Na tej stronie są pokazane i aktualizowane ustawienia sieci bezprzewodowej dla wielu punktów dostępowych.

#### **4.2.5 Ustawienia WDS**

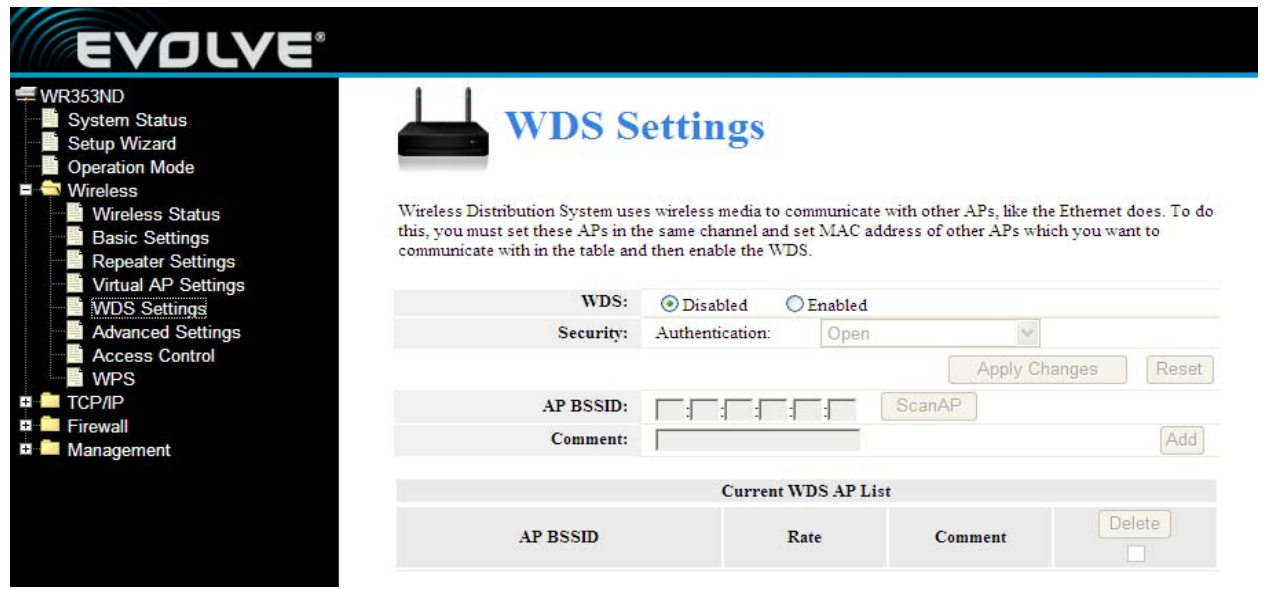

WDS (System dystrybucji bezprzewodowej) wykorzystuje media bezprzewodowe do komunikacji z innymi punktami dostępowymi, podobnie jak to jest w przypadku Ethernetu. Aby można to było zrealizować to należy wybrane punkty dostępowe ustawić na takim samym kanale i wprowadzić do tabelki adresy MAC pozostałych punktów dostępowych, z którymi ma być komunikacja. Potem należy włączyć WDS.

#### **4.2.6 Ustawienia zaawansowane**

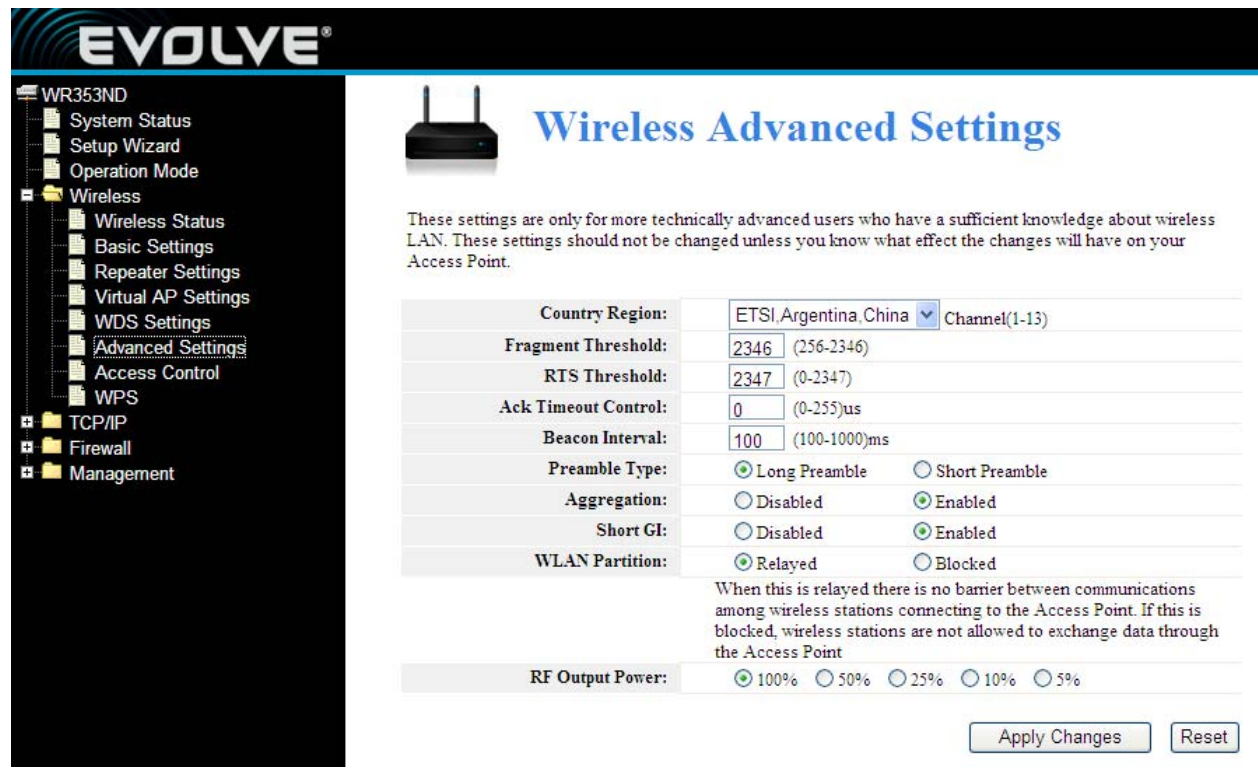

Ta ustawienia są przeznaczone tylko dla bardziej zaawansowanych użytkowników, którzy mają wystarczająco duży zasób wiedzy o bezprzewodowych LAN. Te ustawienia powinno się zmieniać tylko wtedy jeśli użytkownik wie jakie konsekwencje dla własnego punktu dostępowego będzie miała dana zmiana ustawień.

#### **4.2.7 Kontrola dostępu**

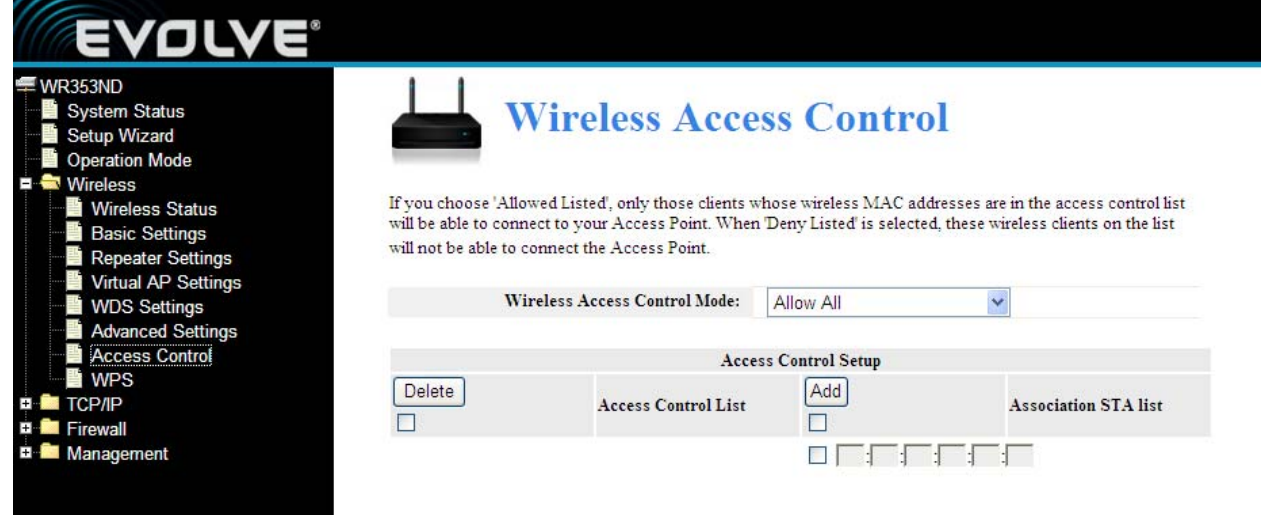

Po wyborze 'Allow Listed' (Pozwolić następującym) do danego punktu dostępowego będą się mogli podłączyć tylko ci klienci, których adres MAC jest uwzględniony na liście kontrolnej. Po wyborze

'Deny Listed' (zabronić następującym) dostęp do routera zostanie odmówiony klientom, których adres MAC będzie uwzględniony na liście kontrolnej.

#### **4.2.8 Ustawienia WPS**

WPS (Wi-Fi Protected Setting) jest ustawieniem umożliwiającym łatwe i szybkie zbudowanie połączenia pomiędzy klientami sieci bezprzewodowej a urządzeniem kodowanym. Użytkownicy podają tylko kod PIN lub nacisną przycisk RST/WPS na panelu, co spowoduje zbudowanie połączenia. W menu "Wireless Settings" (ustawienia sieci bezprzewodowej) należy kliknąć na "WPS settings" (Ustawienia WPS) aby mieć dostęp do następnego menu.

Ta strona umożliwia zmianę ustawień WPS (Wi-Fi Protected Setup). Wykorzystując tę funkcję umożliwia się klientowi sieci bezprzewodowej automatyczną synchronizację jego urządzenia i podłączenie do punktu dostępowego natychmiast, bez skomplikowanych ustawień.

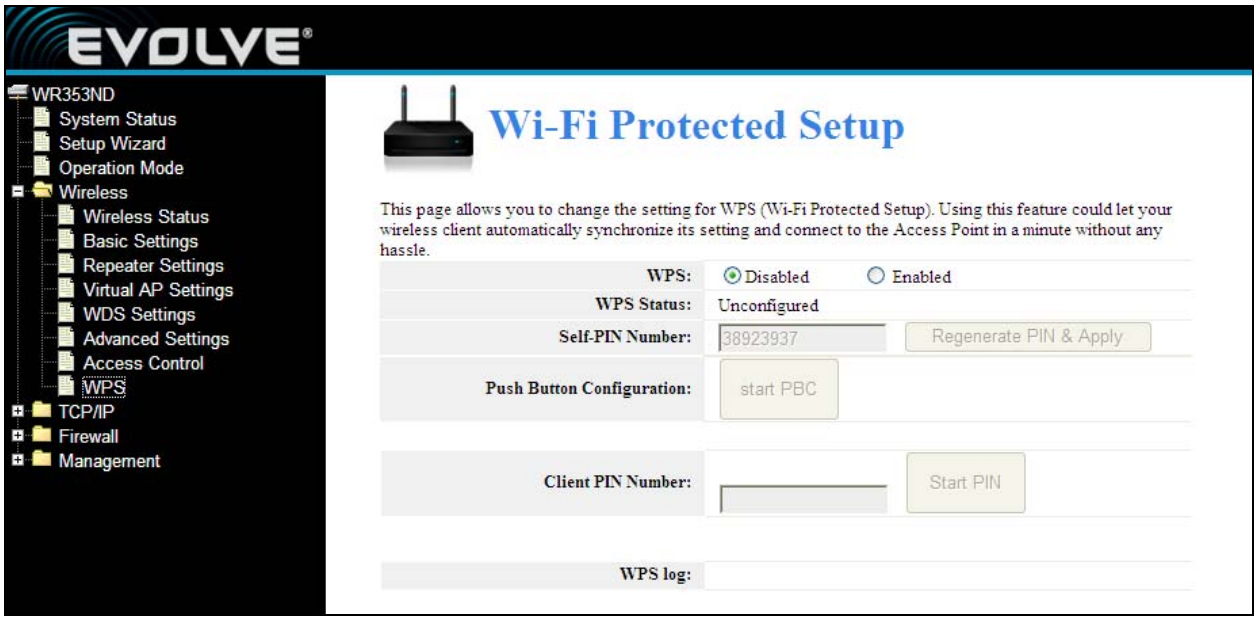

**WPS:** Włączyć/Wyłączyć funkcję WPS. Ustawiona domyślnie opcja to "disable" (wyłączone).

**Self –PIN Number:** Efektywny klucz automatycznie generowany przez punkt dostępowy.

**Push-Button Configuration:** Do wyboru są dwie opcje: PBC (Push-Button Configuration) i kod PIN.

**PBC:** Należy wybrać PBC albo naciskać przycisk RST/WPS na panelu przednim urządzenia przez mniej więcej 1 sekundę (dioda LED WPS będzie migać przez 2 minuty, co będzie znaczyło, że WPS jest włączone). W czasie gdy dioda LED miga można umożliwić innemu urządzeniu implementować WPS/PBC negotiation pomiędzy dwona urządzeniami. Po dwóch minutach dioda LED WPS wyłączy się co będzie oznaczało, że połączenie WPS jest gotowe. W przypadku dodawania kolejnych klientów należy postępować według kroków opisanych powyżej – WPS umożliwia dostęp maksymalnie 32 klientom.

**Client PIN Number:** W przypadku kiedy ta funkcja jest włączona to należy wpisać kod PIN klienta sieci bezprzewodowej w polu interfejsu routera; takie samo hasło należy użyć i przy kliencie WPS.

#### **4.3 Ustawienia TCP/IP**

#### **4.3.1 Stan podłączenia LAN**

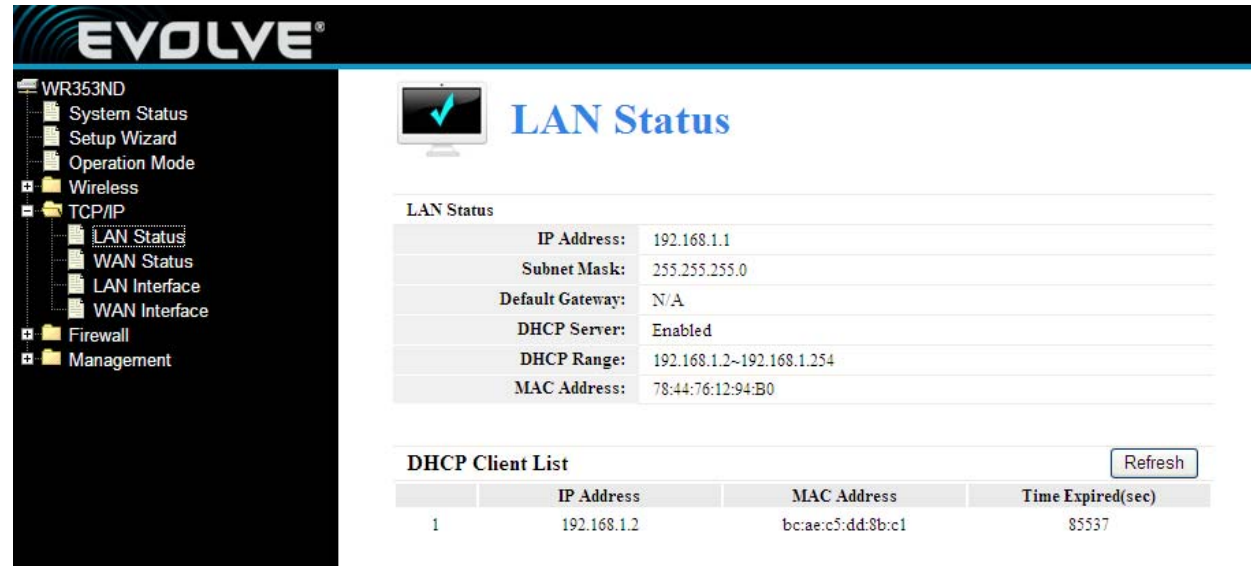

Ta strona pokazuje aktualny stan i kilka podstawowych ustawień tego urządzenia. Jest możliwość sprawdzenia informacji o systemie jak również informacje o interfejsie LAN.

**MAC Address (adres MAC)** - Fizyczny adres routera w postaci, w jakiej jest pokazywany w LAN. Tej wartości nie można zmienić.

**IP Address (Adres IP) –** Należy podać adres IP routera w systemie dziesiątkowym standardowo rozdzielonym kropkami. (Ustawione domyślnie dane to: 192.168.1.1)

**Subnet Mask (Maska podsieci) –** Kod adresowy, który określa wielkość sieci. Standardowo jako maski podsieci używa się 255.255.255.0

**DHCP:** Można wybrać pomiędzy None (żadny), Client (Klient) i Server. Router jest domyślnie ustawiony w trybie serwera DHCP (Dynamic Host Configuration Protocol), który umożliwia konfigurację TCP/IP dla wszystkich komputerów, które są podłączone do routera poprzez LAN.

**DHCP Client Range:** To pole określa pierwszy adres z pliku adresów IP.

#### **4.3.2 Stan podłączenia WAN**

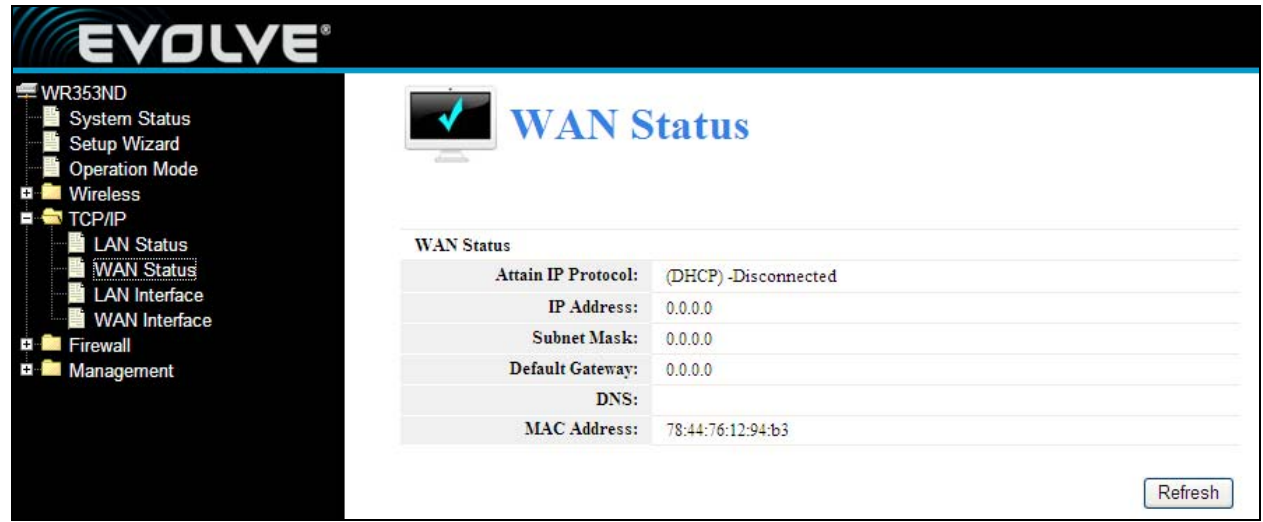

Ta strona pokazuje aktualny stan i kilka podstawowych ustawień tego urządzenia. Jest możliwość sprawdzenia informacji o systemie i informacje o interfejsie WAN

**MAC Address (Adres MAC) -** Fizyczny adres routera w takiej postaci jaka jest widziana w LAN. Tej wartości nie można zmienić.

**IP Address (Adres IP) –** Należy wpisać adres IP routera w systemie dziesiątkowym oddzielonym kropkami. (Domyślne ustawienie: 192.168.1.1)

**Subnet Mask (Maska podsieci) –** Kod adresowy, który określa wielkość sieci. Standardowo jako maski podsieci używa się 255.255.255.0

#### **4.3.3 Ustawienia interfejsu LAN**

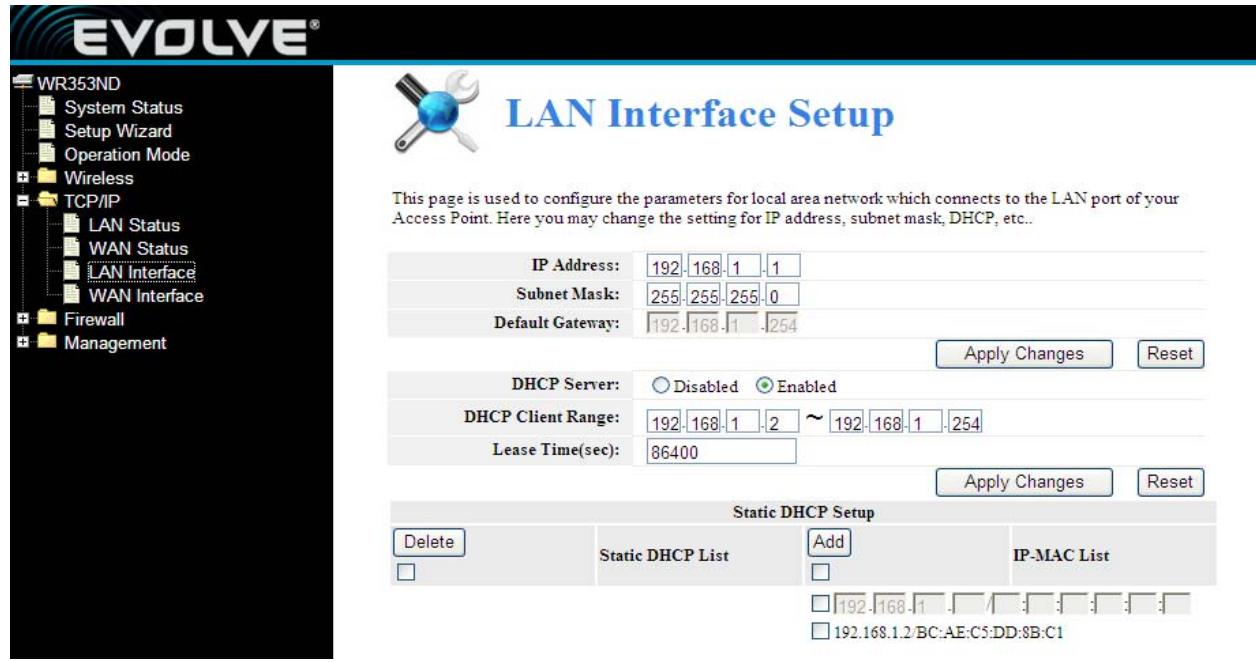

Tej strony używa się do konfiguracji parametrów sieci LAN, którą podłącza się do portu LAN punktu dostępowego. Tutaj można zmienić ustawienia adresu IP, maski podsieci, DHCP itd.

#### **4.3.4 Ustawienia interfejsu WAN**

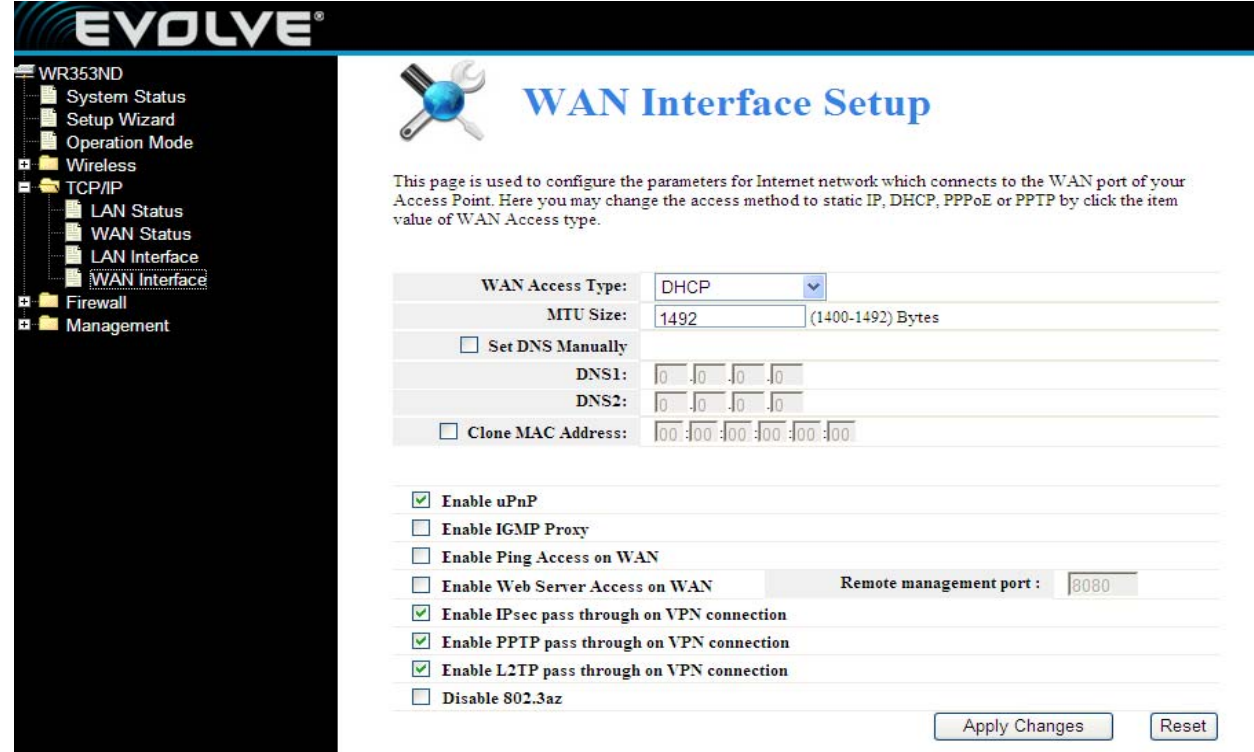

Tej strony używa się do konfiguracji parametrów sieci Internet, która jest podłączona do portu WAN punktu dostępowego. Można wybrać z metod dostępowych Statyczny IP, DHCP, PPPoE lub PPTP poprzez kliknięcie na odpowiednią wartość WAN Access type (Typ dostępu WAN).

#### **4.4 Firewall**

#### **4.4.1 Filtrowanie IP/Portów**

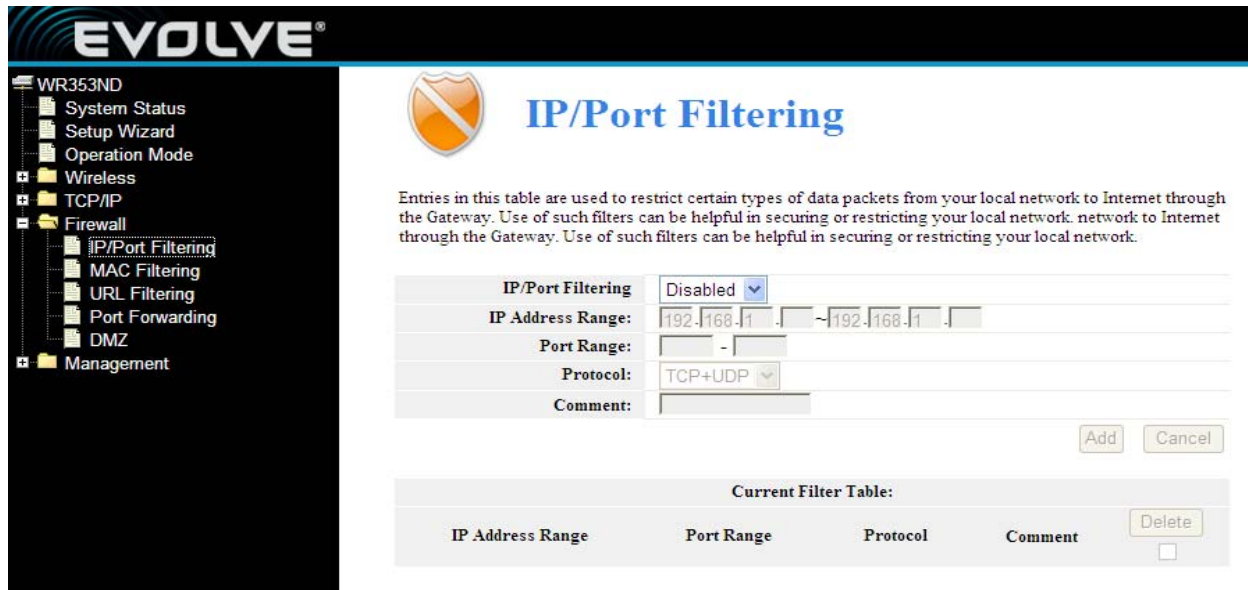

Wpisy w tej tabeli są wykorzystywane do zakazu wpuszczenia określonych typów pakietów danych z sieci lokalnej przez bramkę do Internetu. Korzystanie z podobnych filtrów może pomóc w zabezpieczeniu lub ograniczeniu sieci lokalnej.

**IP/Port filtering (Filtrowanie IP/Portów):** Przy wyborze "White list" (lista dozwolonych) do punktu dostępowego będą się mogli podłączyć tylko ci klienci, którzy znajdują się na tej liście. Przy wyborze "Blacklist" (lista blokowanych) połączenia klientów z tej listy będą odrzucone.

**IP Address Range:** należy podać zasięg adresów IP w celu ustawienia reguł.

**Port range:** należy podać zasięg filtowanych portów, na przykład 20-220

**Protocol:** można wybrać TCP lub UDP

**Current filter table:** Lista filtrów portów

#### **4.4.2 Filtrowanie MAC**

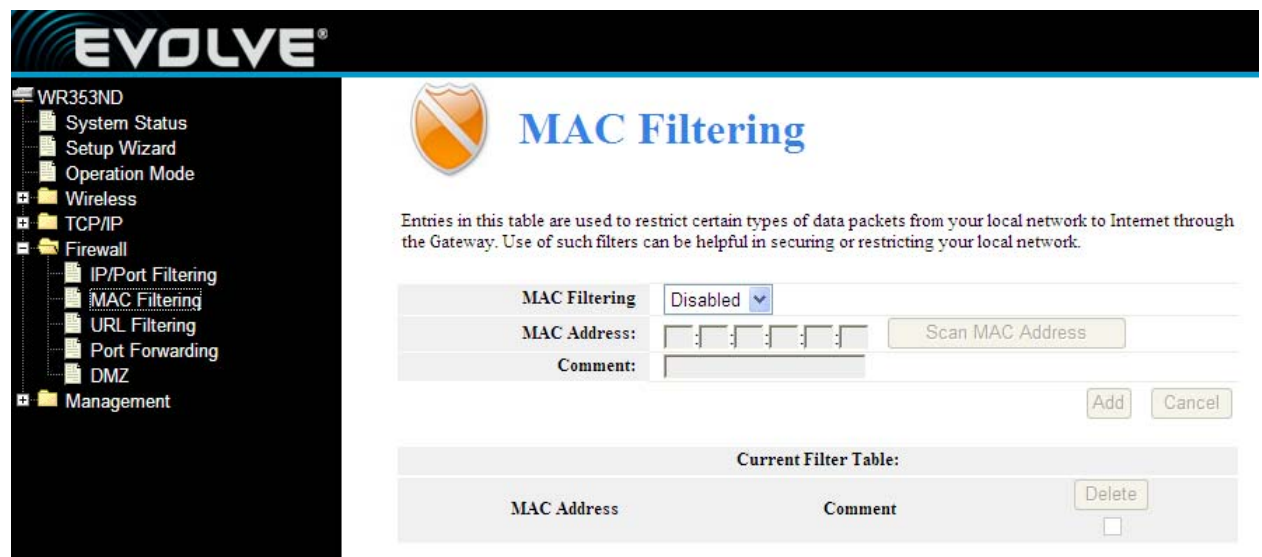

Wpisy w tej tabeli są wykorzystywane do zakazu wpuszczenia określonych typów pakietów danych z sieci lokalnej przez bramkę do Internetu. Korzystanie z podobnych filtrów może pomóc w zabezpieczeniu lub ograniczeniu sieci lokalnej

**MAC Filtering (Filtrowanie MAC):** Przy wyborze "White list" (lista dozwolonych) do punktu dostępowego będą się mogli podłączyć tylko ci klienci, którzy znajdują się na tej liście. Przy wyborze "Blacklist" (lista blokowanych) połączenia klientów z tej listy będą odrzucone.

**MAC Address (Adres MAC):** Należy podać adres MAC, na przykład: 00:E0:4C:3F:2D:C5.

**Current Filter table:** Lista filtrów adresów MAC.

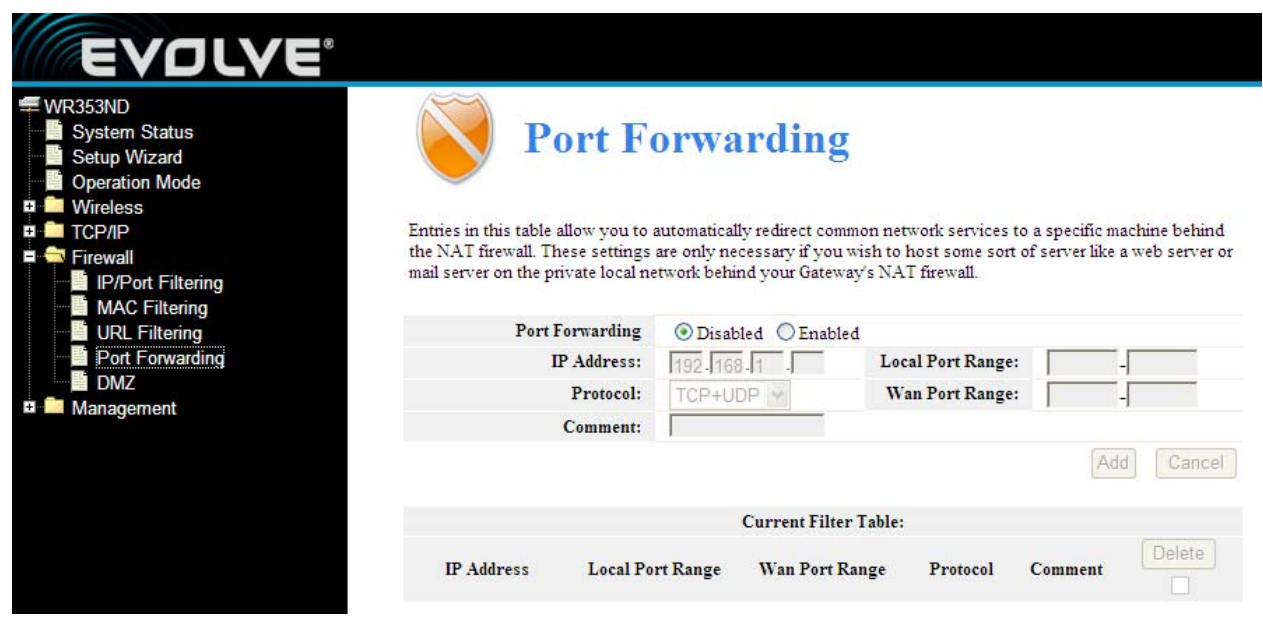

#### **4.4.3 Przekierowanie portów**

Zapisy w tej tabeli umożliwiają automatycznie przekierowanie usług do urządzenia specyficznego za firewallem w NAT. Te ustawienia są potrzebne wtedy gdy serwer ma pracować na przykład jako web serwer, mail serwer lub prywatna lokalna sieć z NAT firewallem bramki.

**Port Forwarding:** W celu włączenia należy kliknąć na wybór.

**IP Address:** Adres IP komputera, na którym jest uruchomiona aplikacja

**Protocol -** Protokół używany do tej aplikacji, TCP, UDP lub oba (router obsługuje wszystkie przekierowania)

**Port Range-** Numerowanie portów zewnętrznych. Można podać port serwisowy albo przedział portów serwisowych (format jest XXX – YYY, XXX jest portem początkowym, YYY jest portem końcowym).

Tabela przekierowania portów: lista usług przekierowania portów

#### **4.4.4 Filtrowanie URL**

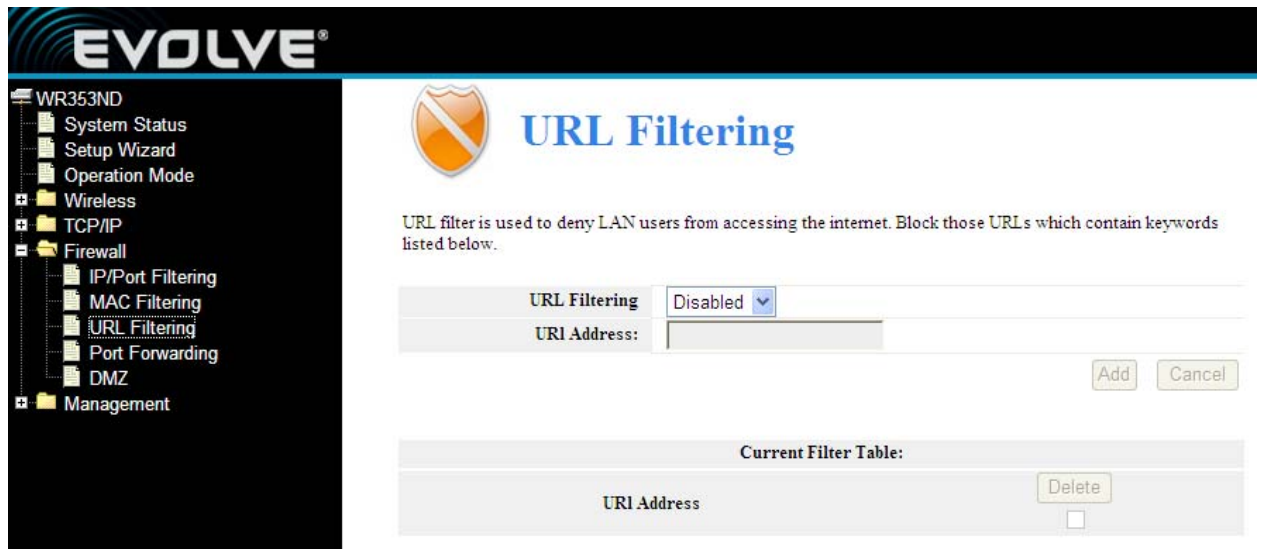

Filtr URL jest używany do odmówienia dostępu do internetu użytkownikom LAN. Należy zablokować te URL które zawierają niedozwolone słowa kluczowe.

**URL Filtering (Filtrowanie URL):** Przy wyborze "White list" (lista dozwolonych) do punktu dostępowego będą się mogli podłączyć tylko ci klienci, którzy znajdują się na tej liście. Przy wyborze "Blacklist" (lista blokowanych) połączenia klientów z tej listy będą odrzucone.

**URL Address:** Należy wpisać adres URL w celu uruchomienia reguły. Należy kliknąć na Apply changes (użyć zmiany).

#### **4.4.5 DMZ**

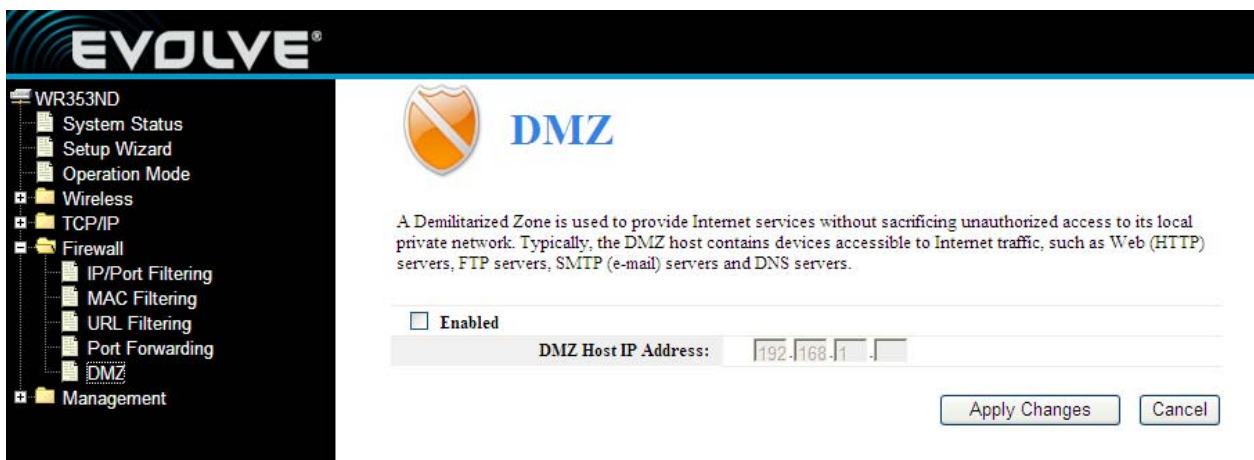

Funkcja DMZ host zezwala jednemu lokalnemu hostowi uzyskać dostęp do usług specjalnych jak na przykład granie w gry przez Internet czy wideokonferencja. DMZ host przekierowywuje wszystkie porty jednocześnie. Jakikolwiek komputer, którego port jest przekierowany, musi mieć wyłączoną funkcję DHCP i powinien mieć przyporządkowany nowy statyczny adres IP.

**DMZ Enable:** Należy kliknąć na wybór, DMZ może być edytowane

**DMZ Host IP Address:** Należy podać adres IP, na przykład 192.168.1.34.

Należy kliknąć na **Apply changes** (zapisać zmiany), ustawienia DMZ jest gotowe.

### **4.5 Zarządzanie**

#### **4.5.1 QOS**

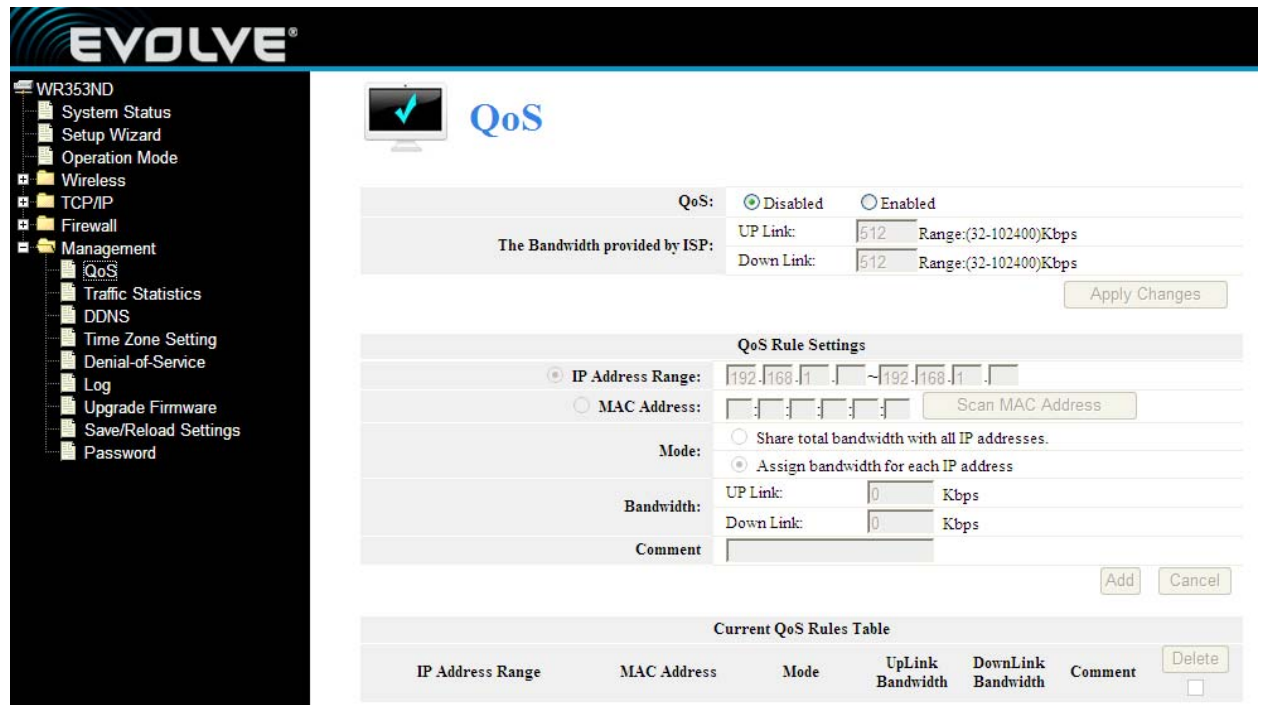

**Uwaga**: W przypadku dodania reguł QoS nie będzie działać funkcja DoS.

Ta strona jest przeznaczona jako pomoc użytkownikom z ustawieniem parametrów QoS.

**The Maximum Bandwidth provided by ISP (maksymalna szerokość pasma oferowanego przez dostawcę usług internetowych)**----Wskazuje maksymalną szerokość pasma sieci dla wszystkich strumieni danych.

**Direction----**Kierunek strumienia danych, Up stream oznacza, że dane są skierowane z LAN na zewnątrz, Downstream oznacza, że dane są skierowane do LAN.

**IP Address Range----**Adres IP komputera w LAN

**Mini. Rate & Max. Rate**----Minimalna i maksymalna wartość przyporządkowana adresowi IP.

**Bandwidth sharing**----Sposób w jaki zostanie udostępnione bandwidth (pasmo)

**Enable**----Włączenie lub wyłączenie tej funkcji

#### **4.5.2 Ustawienia DDNS**

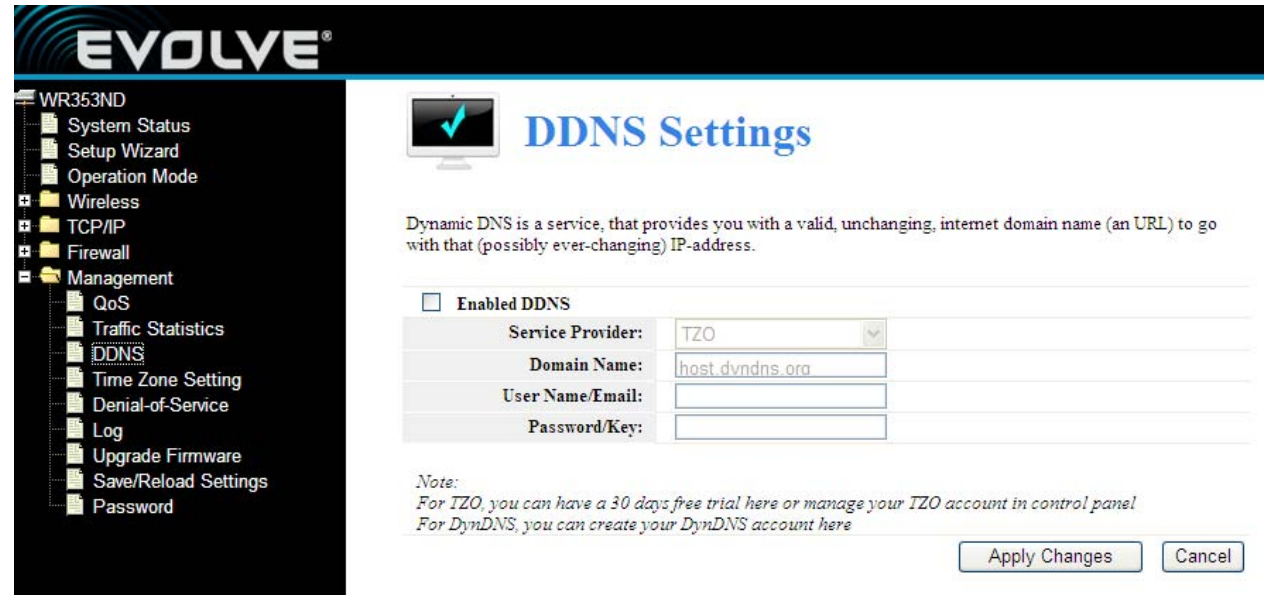

Dynamiczne DNS jest usługą, która zapewnia poprawną, niezmienną domenę internetową URL), która by działała z (prawdopodobnie nieskończenie się zmieniającym) adresem IP. DDNS umożliwia przyporządkowanie stałego hosta i domeny do dynamicznego adresu IP. Jest to pożyteczne jeśli korzysta się z hostingu własnej strony web, serwera FTP lub innego serwera za routerem. Przed korzystaniem z tej funkcji należy zgłosić się do usługi DDNS, jak na przykład www.DynDNS.org lub www.TZO.com. Dostawca usługi DDNS klient powinien dostarczyć hasło lub klucz.

W celu ustawienia DDNS, należy postępować według następujących kroków:

- 1. Należy podać **Dostawcę usług.**
- 2. Należy podać **Nazwę użytkownika** swojego konta DDNS.
- 3. Należy podać **Hasło** swojego konta DDNS.

4. **Domain Name –** Tutaj pojawia się nazwa domeny. Należy kliknąć na **Apply Changes (Zapisać zmiany)** w celu wyjścia z usługi DDNS.

#### **4.5.3 Ustawianie strefy czasowej**

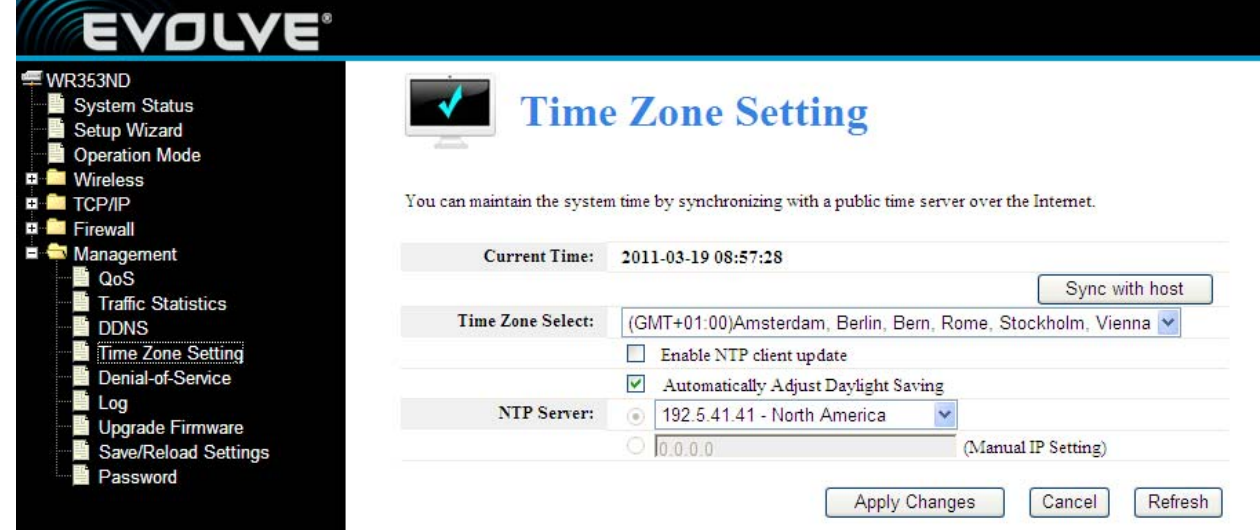

Można ustawić synchronizowanie czasu systemowego z oficjalnym serwerem czasowym poprzez Internet.

**Current time (Aktualny czas):** Należy podać datę i czas.

**Time Zone Select (Wybór strefy czasowej):** Należy wybrać lokalną strefę czasową z rozwijanego menu.

**Enable NTP client update:** Przy tym wyborze będzie możliwość uzyskiwania czasu z **NTP.** 

**NTP server:** Należy wybrać serwer z listy.

Należy kliknąć na **Apply changes** (Zapisać zmiany) i otrzyma się czas przez Internet, jeśli jest się do niego podłączonym.

#### **4.5.4 Odmówienie usługi (DoS)**

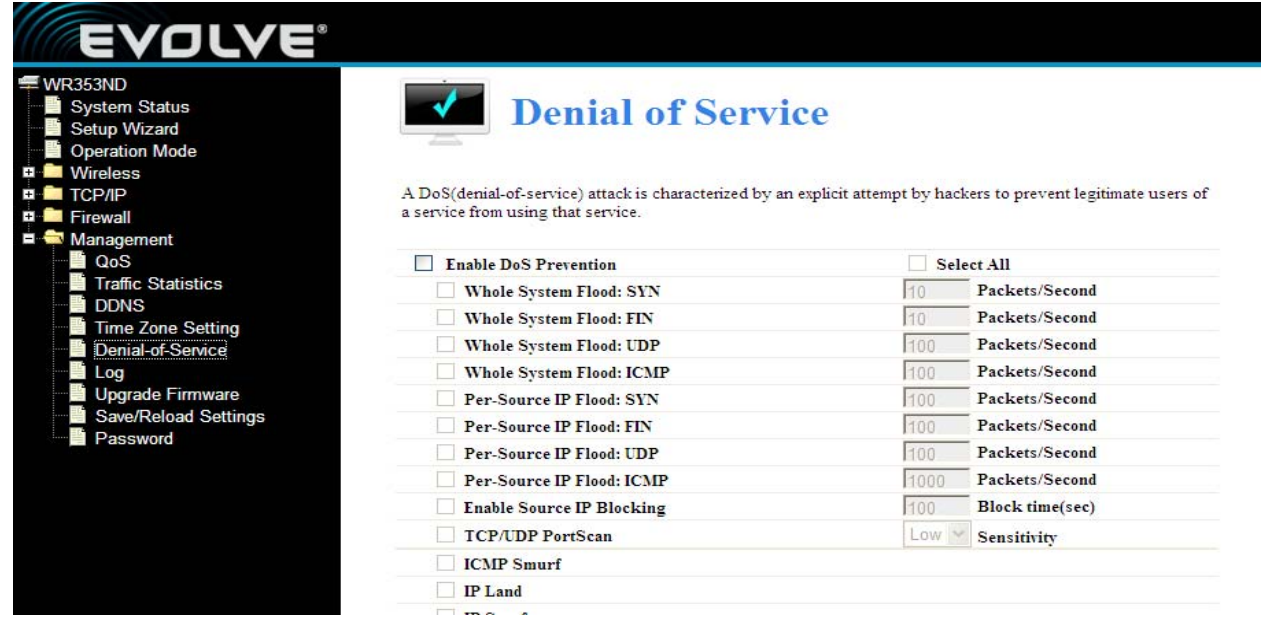

Atak "denial-of-service" (DoS, Odmówienie usługi) charakteryzuje się skomplikowaną próbą hackerów, aby przeskoczyć odmowę uprawnionych użytkowników do usług, z których korzystają. **Enable DoS Prevention:** Przy tym wyborze będzie można ustawić tryb ochrony DoS.

**Enable Source IP Blocking:** Można podać czas blokowania źródłowego IP.

Należy kliknąć na **Apply settings** (zapisać ustawienia) w celu zapisania ustawień dla DoS.

#### **4.5.5 Log**

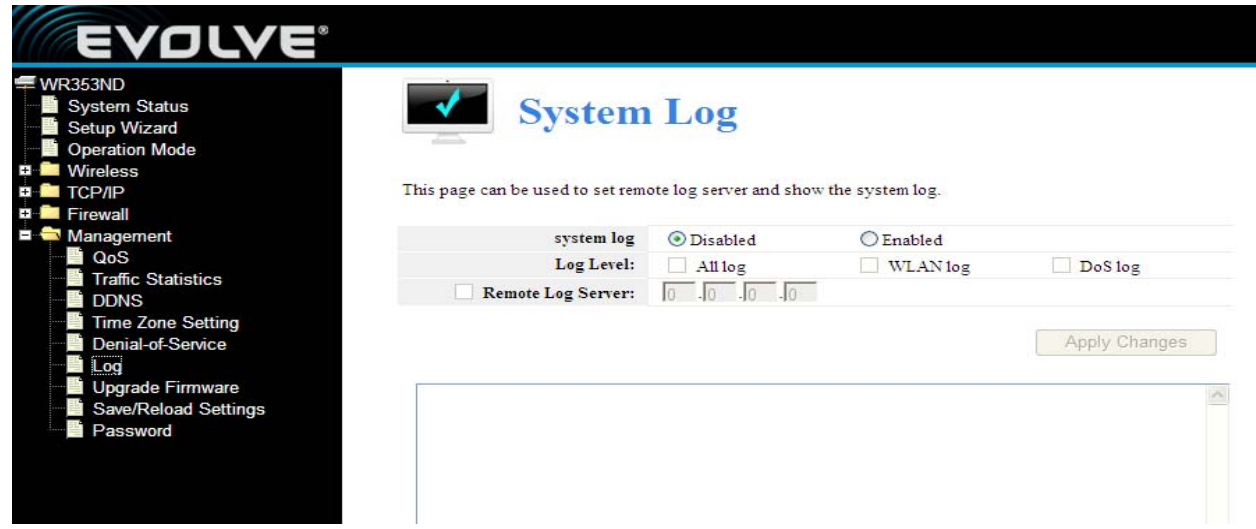

Tej strony używa się do ustawienia serwera logującego i do pokazania logu systemowego.

#### **4.5.6 Aktualizacja firmware**

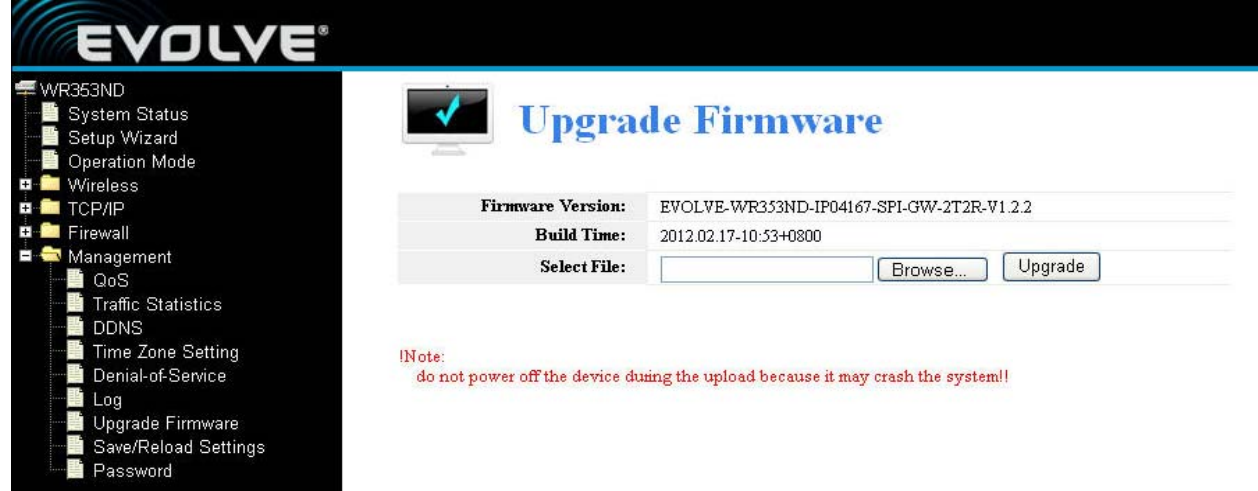

Ta strona umożliwia aktualizację nowszej wersji firmware punktu dostępowego. Prosimy pamiętać o tym, że w czasie nagrywania firmware nie wolno wyłączać urządzenia, dlatego, że to by mogło prowadzić do nieusuwalnej awarii systemu.

#### **4.5.7 Zapisywanie/Nagrywanie ustawień**

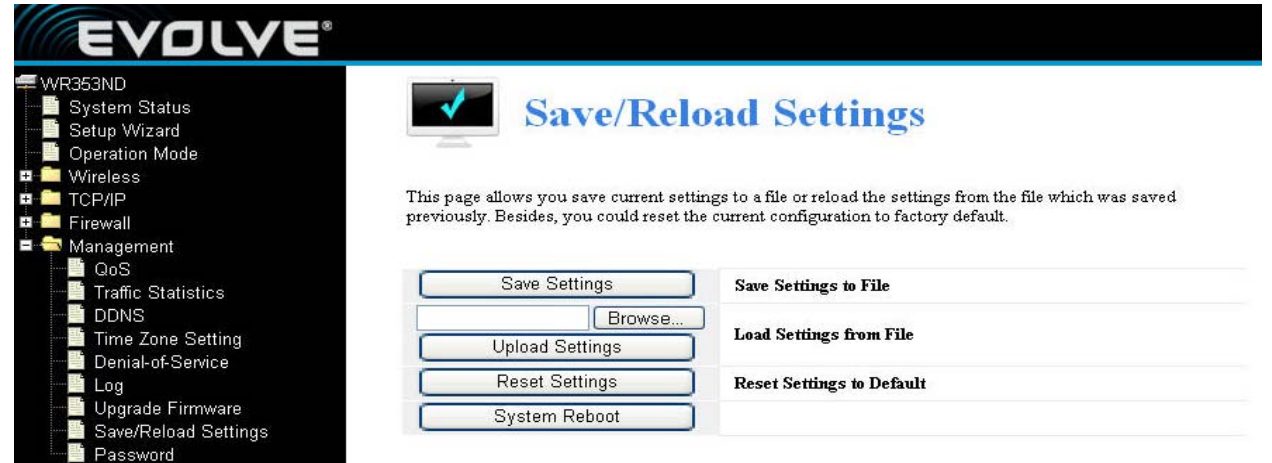

Ta strona umożliwia zapisywanie aktualnego ustawienia routera do folderu, który był wcześniej zapisany. Można również zresetować aktualne ustawienia routera do ustawień fabrycznych.

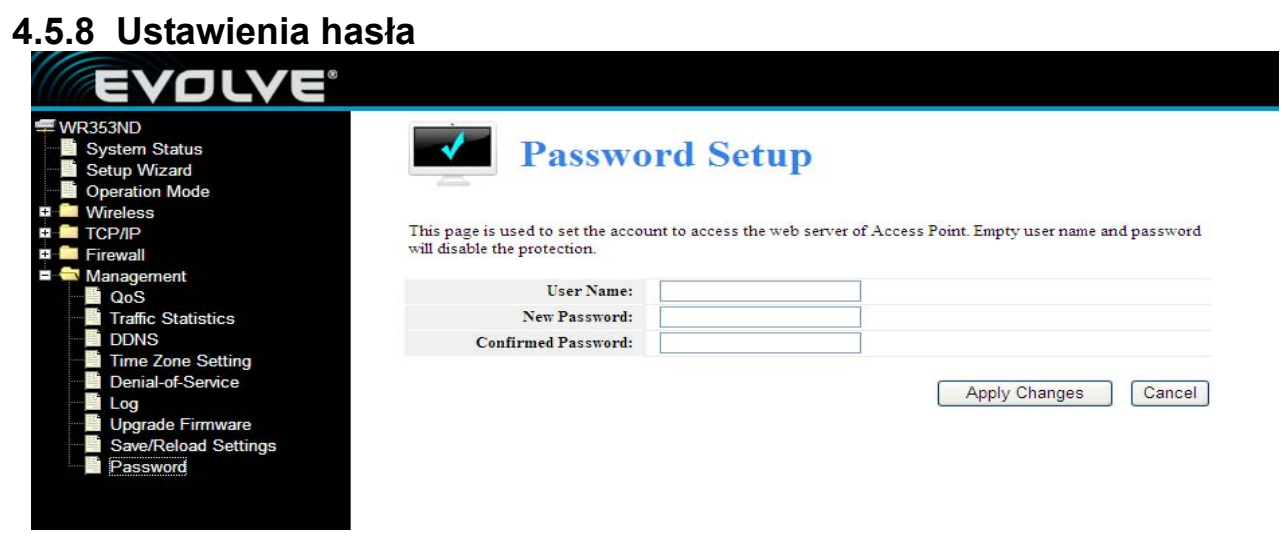

Tej strony używa się do ustawienia hasła do konta, przez które będzie można się logować do strony web punktu dostępowego.